# **Face Recognition Access Controller**

**User's Manual** 

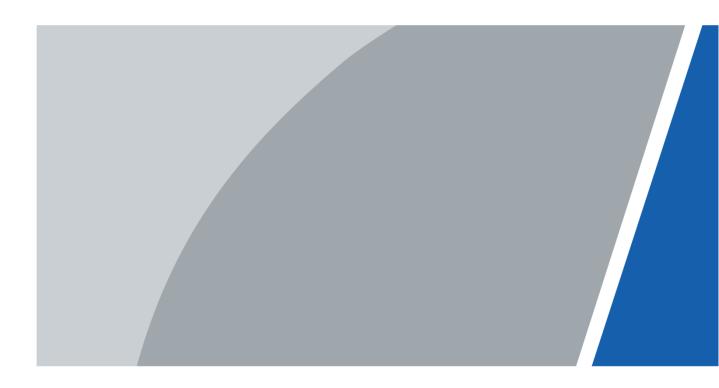

## Foreword

#### General

This manual introduces the installation and basic operations of the Face Recognition Access Controller (hereinafter referred to as "access controller").

#### Safety Instructions

The following categorized signal words with defined meaning might appear in the manual.

| Signal Words | Meaning                                                                                                    |
|--------------|----------------------------------------------------------------------------------------------------|
|              | Indicates a high potential hazard which, if not avoided, will result<br>in death or serious injury.                                       |
|              | Indicates a medium or low potential hazard which, if not avoided, could result in slight or moderate injury.                              |
|              | Indicates a potential risk which, if not avoided, could result in property damage, data loss, lower performance, or unpredictable result. |
|              | Provides methods to help you solve a problem or save you time.                                                                            |
|              | Provides additional information as the emphasis and supplement to the text.                                                               |

#### **Revision History**

| Version | Revision Content | Release Time   |
|---------|------------------|----------------|
| V1.0.0  | First release.   | September 2020 |

#### About the Manual

- The manual is for reference only. If there is inconsistency between the manual and the actual product, the actual product shall prevail.
- We are not liable for any loss caused by the operations that do not comply with the manual.
- The manual would be updated according to the latest laws and regulations of related jurisdictions. For detailed information, refer to the paper manual, CD-ROM, QR code or our official website. If there is inconsistency between paper manual and the electronic version, the electronic version shall prevail.
- All the designs and software are subject to change without prior written notice. The product updates might cause some differences between the actual product and the manual. Please contact the customer service for the latest program and supplementary documentation.
- There still might be deviation in technical data, functions and operations description, or
  - I

errors in print. If there is any doubt or dispute, we reserve the right of final explanation.

- Upgrade the reader software or try other mainstream reader software if the manual (in PDF format) cannot be opened.
- All trademarks, registered trademarks and the company names in the manual are the properties of their respective owners.
- Please visit our website, contact the supplier or customer service if there is any problem occurring when using the device.
- If there is any uncertainty or controversy, we reserve the right of final explanation.

# Important Safeguards and Warnings

This chapter describes the contents covering proper handling of the access controller, hazard prevention, and prevention of property damage. Read these contents carefully before using the access controller, comply with them when using, and keep them well for future reference.

#### **Operation Requirement**

- Do not expose the access controller to direct sunlight or heat source.
- Do not install the access controller in a humid or dusty area.
- Install the access controller horizontally at stable places to prevent it from falling.
- Do not drip or splash liquids onto the access controller; do not put on the access controller anything filled with liquids.
- Install the access controller at well-ventilated places and do not block its ventilation opening.
- Operate the access controller within rated input and output range.
- Do not disassemble the access controller by yourself.
- Transport, use and store the access controller under allowed humidity and temperature.
- For the access controller with a temperature monitoring unit:
  - ◇ Install the temperature monitoring unit in a windless indoor environment, and maintain the indoor ambient temperature at 15°C to 32°C.
  - Warm up the temperature monitoring unit for more than 20 minutes after power-on to enable the temperature monitoring unit to reach thermal equilibrium.

#### **Electrical Safety**

- Improper battery use might result in fire or explosion.
- When replacing battery, make sure that the same model is used.
- Use recommended power cables in the region under their rated specification.
- Use the power adapter provided with the access controller; otherwise, it might result in injury and device damage.
- The power supply should conform to the Safety Extra Low Voltage (SELV) requirements, and supply power with rated voltage that conforms to Limited Power Source in IEC60950-1. Please note that the power supply requirement is subject to the device label.
- Connect the device (I-type structure) to the power socket with earthing.
- The appliance coupler is a disconnection device. When using the coupler, keep the angle for easy operation.

# **Table of Contents**

| Foreword                              | I   |
|---------------------------------------|-----|
| Important Safeguards and Warnings     | III |
| 1 Overview                            | 1   |
| 1.1 Introduction                      | 1   |
| 1.2 Features                          | 1   |
| 1.3 Application                       | 1   |
| 1.4 Dimension and Component           | 2   |
| 2 Connection and Installation         | 4   |
| 2.1 Cable Connections                 | 4   |
| 2.2 Installation Notes                | 6   |
| 2.3 Installation                      | 8   |
| 3 System Operations                   | 10  |
| 3.1 Basic Configuration Procedure     | 10  |
| 3.2 Common Icons                      | 10  |
| 3.3 Initialization                    | 10  |
| 3.4 Standby Interface                 | 11  |
| 3.5 Main Menu                         | 12  |
| 3.6 Unlocking Methods                 | 14  |
| 3.6.1 Cards                           | 14  |
| 3.6.2 Face                            | 14  |
| 3.6.3 User Password                   | 14  |
| 3.6.4 Administrator Password          | 15  |
| 3.7 User Management                   | 15  |
| 3.7.1 Adding New Users                | 15  |
| 3.7.2 Viewing User Information        | 17  |
| 3.8 Access Management                 | 17  |
| 3.8.1 Period Management               | 17  |
| 3.8.2 Unlock                          | 19  |
| 3.8.3 Alarm Configuration             | 22  |
| 3.8.4 Door Status                     |     |
| 3.8.5 Lock Holding Time               | 23  |
| 3.9 Network Communication             |     |
| 3.9.1 IP Address                      |     |
| 3.9.2 Serial Port Settings            | 25  |
| 3.9.3 Wiegand Configuration           | 25  |
| 3.10 System                           |     |
| 3.10.1 Time                           |     |
| 3.10.2 Face Parameter                 | 27  |
| 3.10.3 Image Mode                     |     |
| 3.10.4 Fill Light Mode Setting        | 29  |
| 3.10.5 Fill Light Brightness Setting  | 29  |
| 3.10.6 Volume Adjustment              | 29  |
| 3.10.7 IR Light Brightness Adjustment | 29  |
| 3.10.8 Restore to Factory Settings    | 29  |

|     | 3.10.9 Reboot                               | . 29 |
|-----|---------------------------------------------|------|
|     | 3.11 USB                                    | . 30 |
|     | 3.11.1 USB Export                           | . 30 |
|     | 3.11.2 USB Import                           | . 31 |
|     | 3.11.3 USB Update                           | . 31 |
|     | 3.12 Features                               | . 31 |
|     | 3.12.1 Privacy Setting                      | . 33 |
|     | 3.12.2 Result Feedback                      | . 34 |
|     | 3.13 Record                                 | . 36 |
|     | 3.14 Auto Test                              | . 37 |
|     | 3.15 System Info                            | . 38 |
| 4 W | /eb Operations                              | . 39 |
|     | 4.1 Initialization                          | . 39 |
|     | 4.2 Login                                   | . 41 |
|     | 4.3 Resetting the Password                  | . 41 |
|     | 4.4 Alarm Linkage                           | . 43 |
|     | 4.4.1 Setting Alarm Linkage                 | . 43 |
|     | 4.4.2 Alarm Log                             | . 45 |
|     | 4.5 Call Configuration                      | . 45 |
|     | 4.5.1 Configuring the Access Controller     | . 45 |
|     | 4.5.2 SIP Server                            |      |
|     | 4.5.3 Door Station Management               | . 48 |
|     | 4.5.4 Indoor Monitor Management             |      |
|     | 4.5.5 Configuring the Managing Device       |      |
|     | 4.5.6 Online Status                         |      |
|     | 4.5.7 Call Logs                             |      |
|     | 4.6 Data Capacity                           |      |
|     | 4.7 Video Setting                           |      |
|     | 4.7.1 Data Rate                             |      |
|     | 4.7.2 Image                                 |      |
|     | 4.7.3 Exposure                              |      |
|     | 4.7.4 Motion Detection                      |      |
|     | 4.7.5 Volume Setting                        |      |
|     | 4.7.6 Image Mode                            |      |
|     | 4.7.7 Local Coding                          |      |
|     | 4.8 Face Detect                             |      |
|     | 4.9 Network Setting                         |      |
|     | 4.9.1 TCP/IP                                |      |
|     | 4.9.2 Port                                  |      |
|     | 4.9.3 Register                              |      |
|     | 4.9.4 P2P                                   |      |
|     | 4.10 Safety Management                      |      |
|     | 4.10.1 IP Authority                         |      |
|     | 4.10.2 Systems                              |      |
|     | 4.11 User Management<br>4.11.1 Adding Users |      |
|     |                                             |      |
|     | 4.11.2 Modifying User Information           | . 00 |

| 4.11.3 Onvif User                             | . 69 |
|-----------------------------------------------|------|
| 4.12 Maintenance                              | . 69 |
| 4.13 Configuration Management                 | . 70 |
| 4.14 Upgrade                                  | . 70 |
| 4.15 Version Information                      | . 71 |
| 4.16 Online User                              | . 71 |
| 4.17 System Log                               | . 71 |
| 4.17.1 Querying Logs                          | . 72 |
| 4.17.2 Backup Logs                            | . 72 |
| 4.17.3 Admin Log                              | . 72 |
| 4.18 Exit                                     |      |
| 5 FAQ                                         | . 74 |
| Appendix 1 Notes of Temperature Monitoring    |      |
| Appendix 2 Notes of Face Recording/Comparison |      |
| Appendix 3 Cybersecurity Recommendations      |      |

# 1 Overview

## **1.1 Introduction**

The access controller is an access control panel that supports unlock through faces, passwords, cards, and their combinations.

## 1.2 Features

- LCD display, the resolution of 7-inch access controller is 1024 × 600.
- Support face unlock, IC card unlock, and password unlock; unlock by period.
- With face detection box; the largest face among faces that appear at the same time is recognized first; the maximum face size can be configured on the web.
- 2MP wide-angle WDR lens; with auto/manual illuminator.
- With face recognition algorithm, the access controller can recognize more than 360 positions on human face.
- Face verification accuracy > 99.5%; low false recognition rate.
- Support profile recognition; the profile angle is 0°–90°.
- Support liveness detection.
- Support duress alarm, tamper alarm, intrusion alarm, door contact timeout alarm, and illegal card exceeding threshold alarm.
- Support general users, patrol users, blacklist users, VIP users, guest users, and special users.
- Various unlock status display modes protect user privacy.
- Support body temperature monitoring through peripheral temperature monitoring unit.

## **1.3 Application**

The access controller is applicable for parks, office buildings, schools, factories, residential areas and other places. The identity is verified through face recognition to achieve passage without perception.

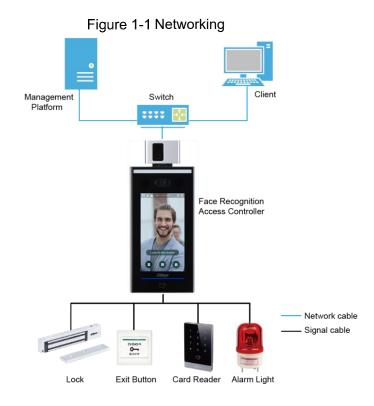

## **1.4 Dimension and Component**

Figure 1-2 Dimensions and components of model X (mm [inch])

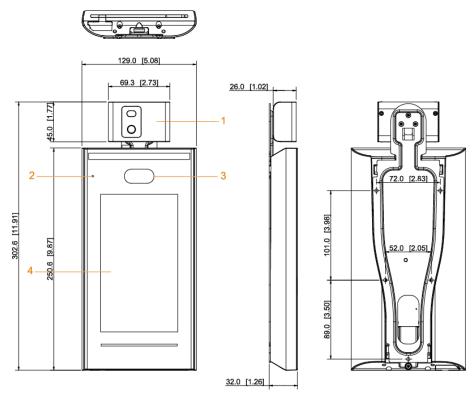

| Table 1-1 Component description (1) | ) |
|-------------------------------------|---|
|-------------------------------------|---|

| No. | Name                        | No. | Name         |
|-----|-----------------------------|-----|--------------|
| 1   | Temperature monitoring unit | 3   | Dual cameras |
| 2   | MIC                         | 4   | Display      |

Figure 1-3 Dimensions and components of model Y (mm [inch])

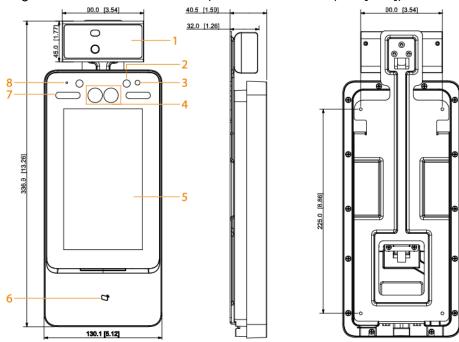

Table 1-2 Component description (2)

| No. | Name                        | No. | Name                  |
|-----|-----------------------------|-----|-----------------------|
| 1   | Temperature monitoring unit | 5   | Display               |
| 2   | IR light                    | 6   | Card swiping area     |
| 3   | Phototransistor             | 7   | White LED illuminator |
| 4   | Dual cameras                | 8   | Mic                   |

# **2** Connection and Installation

## 2.1 Cable Connections

The cable connection of model X and model Y is the same. Here takes model X as an example. The access controller needs to be connected to devices like sirens, readers, and door contacts. Figure 2-1 Cable connections

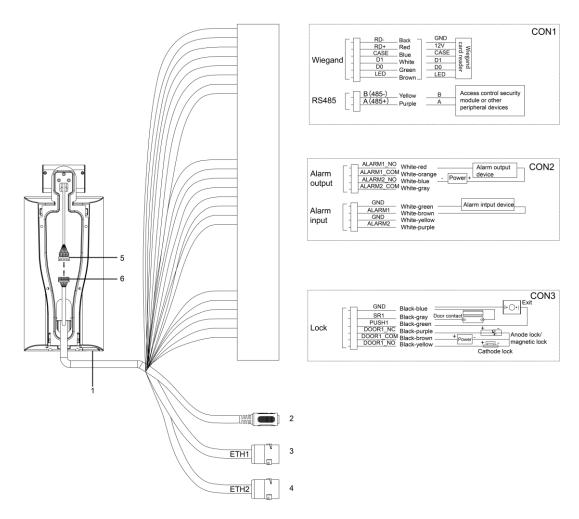

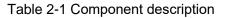

| No. | Name                                                                |
|-----|---------------------------------------------------------------------|
| 1   | USB port                                                            |
| 2   | Power port                                                          |
| 3   | Ethernet port                                                       |
| 4   | Ethernet port (only supported by 7-inch model B access controllers) |

For detail function of each port, see the table below.

Table 2-2 Port description

| Port | Cable Color | able Color Cable Name Description |                                             |
|------|-------------|-----------------------------------|---------------------------------------------|
| CON1 | Black       | RD-                               | Negative electrode of external card reader. |
| CONT | Red         | RD+                               | Positive electrode of external card reader. |

| Port | Cable Color         | Cable Name     | Description                                                                                                    |  |
|------|---------------------|----------------|----------------------------------------------------------------------------------------------------|--|
|      | Blue                | CASE           | Tamper alarm input of the external card reader.                                                                                                    |  |
|      | White               | D1             | Wiegand D1 input (connected to external card reader)/output (connected to controller).                                                                                                    |  |
|      | Green               | D0             | Wiegand D0 input (connected to external care reader)/output (connected to controller).                                                                                                    |  |
|      | Brown               | LED            | Connected to external reader and verify card number.                                                                                                    |  |
|      | Yellow              | В              | <ul> <li>RS-485 negative electrode input (connected to external card reader)/output (connected to controller, or connected to door control security module).</li> <li>If the security module is enabled, you need to purchase access control security module separately. The security module needs separate power supply to provide power.</li> <li>Once the security module is enabled, the exit button, lock control and firefighting linkage will be invalid.</li> </ul> |  |
|      | Purple              | A              | <ul> <li>RS-485 positive electrode input (connected to external card reader)/output (connected to controller, or connected to door control security module).</li> <li>If the security module is enabled, you need to purchase access control security module separately. The security module needs separate power supply to provide power.</li> <li>Once the security module is enabled, the exit button, lock control and firefighting linkage will be invalid.</li> </ul> |  |
|      | White and red       | ALARM1_N<br>O  | Alarm 1 normally open output port.                                                                                                    |  |
|      | White and orange    | ALARM1_C<br>OM | Alarm 1 common output port.                                                                                                    |  |
|      | White and blue      | ALARM2_N<br>O  | Alarm 2 normally open output port.                                                                                                    |  |
| CON2 | White and gray      | ALARM2_C<br>OM | Alarm 2 common output port.                                                                                                    |  |
|      | White and green     | GND            | Connected to the common GND port.                                                                                                    |  |
|      | White Brown         | ALARM1         | Alarm 1 input port.                                                                                                    |  |
|      | White and<br>yellow | GND            | Connected to the common GND port.                                                                                                    |  |
|      | White and           | ALARM2         | Alarm 2 input port.                                                                                                    |  |

| Port | Cable Color     |     | Cable Name    | Description                        |
|------|-----------------|-----|---------------|------------------------------------|
|      | purple          |     |               |                                    |
|      | Black<br>red    | and | RX            | RS-232 receiving port.             |
|      | Black<br>orange | and | ТХ            | RS-232 sending port.               |
|      | Black<br>blue   | and | GND           | Connected to the common GND port.  |
| CON3 | Black<br>gray   | and | SR1           | Used for door contact detection.   |
| CONS | Black<br>green  | and | PUSH1         | Door open button of door No.1      |
|      | Black<br>brown  | and | DOOR1_CO<br>M | Lock control common port.          |
|      | Black<br>yellow | and | DOOR1_NO      | Lock control normally open port.   |
|      | Black<br>purple | and | DOOR1_NC      | Lock control normally closed port. |

## 2.2 Installation Notes

#### 

- If there is light source 0.5 meters away from the access controller, the minimum illumination should be no less than 100 Lux.
- It is recommended that the access controller is installed indoors, at least 3 meters away from windows and doors and 2 meters away from lights.
- Avoid backlight and direct sunlight.

#### **Ambient Illumination Requirement**

Figure 2-2 Ambient illumination requirement

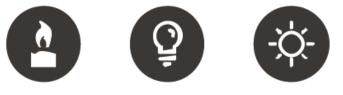

Candle: 10Lux Light bulb: 100Lux-850Lux Sunlight: ≥1200Lux

#### Temperature Monitoring Requirement

- It is recommended to install the temperature monitoring unit in an windless indoor environment (a relatively isolated area from the outdoor), and maintain the ambient temperature at 15°C to 32°C.
- Warm up the temperature monitoring unit for more than 20 minutes after power-on to enable the temperature monitoring unit to reach thermal equilibrium.

- If there is no suitable indoor environment (including areas directly facing indoor and outdoor areas, and outdoor doorways), set up a temporary passage with stable ambient temperature for temperature monitoring.
- The factors such as sunlight, wind, cold air, and air conditioning cold and warm air can easily affect the surface temperature of human body and the working status of the access controller, which will cause the temperature deviation between the monitored temperature and the actual temperature.
- Influencing factors of temperature monitoring
  - Wind: Wind will take away the heat from the forehead, which will affect the accuracy of temperature monitoring.
  - Sweating: Sweating is a way for the body to automatically cool down and dissipate heat. When the body sweats, the temperature will also decrease.
  - Room temperature: If the room temperature is low, the surface temperature of human body will decrease. If the room temperature is too high, the human body will start to sweat, which will affect the accuracy of temperature monitoring.
  - The temperature monitoring unit is sensitive to light waves with a wavelength of 10um to 15um. Avoid using it in the sun, fluorescent light sources, air conditioning outlets, heating, cold air outlets, and glass surfaces.

#### Places Recommended

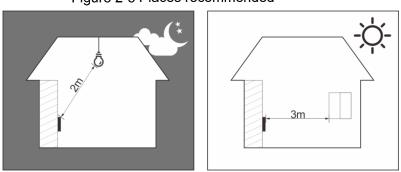

#### Figure 2-3 Places recommended

#### Places Not Recommended

#### Figure 2-4 Places not recommended

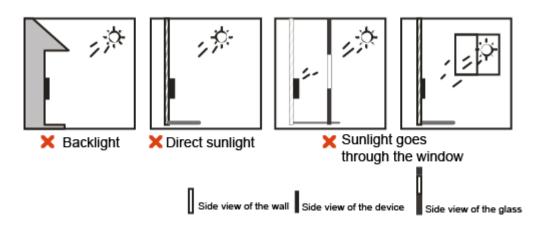

## 2.3 Installation

The installation of model X and model Y is the same. This section takes model X as an example.

Make sure that the distance between the camera and ground is 1.4 meters.

Figure 2-5 Installation height

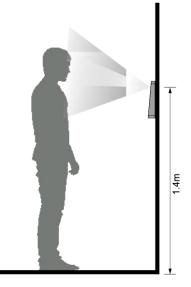

Figure 2-6 Installation diagram

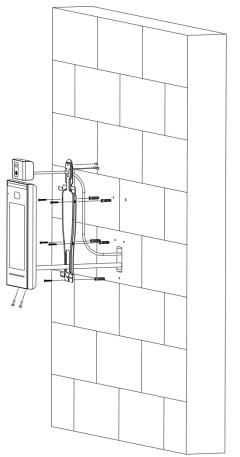

#### Installation Procedure

- <u>Step 1</u> Fix the temperature monitoring unit to the bracket with 3 screws.
- <u>Step 2</u> Drill six holes (five bracket installation holes and one cable entry) in the wall according to holes in the bracket.
- <u>Step 3</u> Fix the bracket on the wall by installing the expansion screws into the six bracket installation holes.
- Step 4 Connect cables for access controller. See "2.1 Cable Connections."
- <u>Step 5</u> Hang the access controller on the bracket hook.
- <u>Step 6</u> Tighten the screws at the bottom of the access controller.
- <u>Step 7</u> Apply silicon sealant to the cable outlet of the access controller.

Figure 2-7 Applying silicon sealant

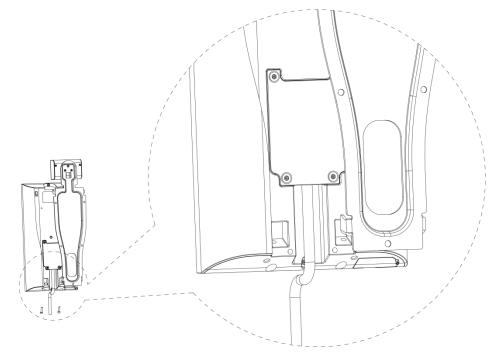

# **3** System Operations

## 3.1 Basic Configuration Procedure

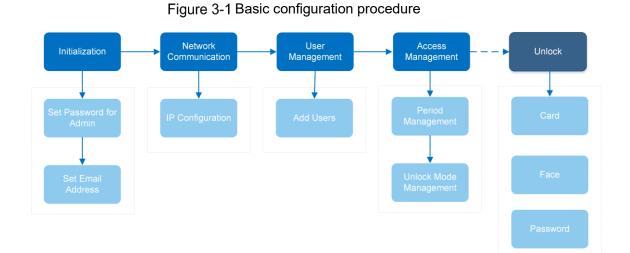

3.2 Common Icons

| Table 3-1 Icon description |
|----------------------------|
|----------------------------|

| lcon         | Description                            |
|--------------|----------------------------------------|
| *            | Main menu icon.                        |
| ~            | Confirm icon.                          |
| IK           | Turn to the first page of the list.    |
| ×            | Turn to the last page of the list.     |
| <            | Turn to the previous page of the list. |
| >            | Turn to the next page of the list.     |
| $\leftarrow$ | Return to the previous menu.           |
|              | Enable.                                |
| OFF          | Disable.                               |

## 3.3 Initialization

Administrator password and an email should be set the first time the access controller is turned on or after reset; otherwise the access controller cannot be used.

Figure 3-2 Initialization

|             | Device Initialization |
|-------------|-----------------------|
|             |                       |
| Admin       | admin                 |
| PWD         |                       |
| PWD Confirm |                       |
| E-mail      |                       |
|             |                       |
|             | Yes Clear             |
|             |                       |
|             |                       |
|             |                       |
|             |                       |
|             |                       |

 $\square$ 

- Administrator and password set on this interface are used to log in to the web management platform.
- The administrator password can be reset through the email address you entered if the administrator forgets the password.
- The password must consist of 8 to 32 non-blank characters and contain at least two types of characters among upper case, lower case, number, and special character (excluding ' "; : &).

## 3.4 Standby Interface

You can unlock the door through faces, passwords and cards.

- If there are no operations in 30 seconds, the access controller will go to the standby mode.
- The standby interface might vary with versions, and the actual interface shall prevail.

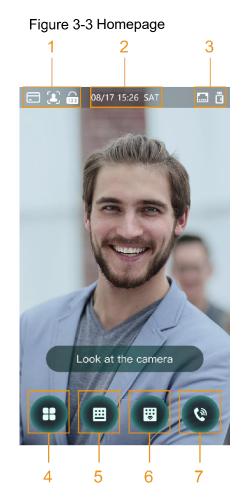

Table 3-2 Homepage description

| No. | Description                                                                         |
|-----|-------------------------------------------------------------------------------------|
|     | Unlock methods: Card, face, fingerprint, and password.                              |
| 1   | When card, face, fingerprint, and password are all set as unlock mode, the password |
|     | icon will not be displayed at the upper-left corner of the access controller.       |
| 2   | Date & Time: Current date and time.                                                 |
| 3   | Network status and USB status.                                                      |
| 4   | Main menu icon.                                                                     |
|     | Only the administrator can enter the main menu.                                     |
| 5   | Password unlock icon.                                                               |
| 6   | Administrator password unlock icon.                                                 |
| 7   | Tap to call other devices.                                                          |

## 3.5 Main Menu

Administrators can add users of different levels, set access-related parameters, do network configuration, view access records and system information, and more in the main menu.

<u>Step 1</u> Tap on the standby interface.

<u>Step 2</u> Select a main menu entering method.

#### 

Different modes support different unlock methods, and the actual interface shall prevail. Figure 3-4 Administrator login

| • •      | 94100111            | strength i gint |  |
|----------|---------------------|-----------------|--|
| <b>←</b> | Administrator Login |                 |  |
|          |                     |                 |  |
|          | Please cho          | oose one way    |  |
|          |                     |                 |  |
|          | <b>ر</b> م ک        | <u>a</u>        |  |
|          | (گ                  |                 |  |
|          | Face                | FP              |  |
|          |                     |                 |  |
|          |                     |                 |  |
|          |                     | 123             |  |
|          | Card Punch          | PWD             |  |
|          |                     |                 |  |
|          |                     |                 |  |
|          | 2.                  |                 |  |
|          | admin               |                 |  |
|          |                     |                 |  |
|          |                     |                 |  |
|          |                     |                 |  |
|          |                     |                 |  |
|          |                     |                 |  |

Image: Product of the second second

Figure 3-5 Main menu

## **3.6 Unlocking Methods**

You can unlock the door through faces, passwords, and cards.

### 3.6.1 Cards

Put the card at the card swiping area to unlock the door.

## 3.6.2 Face

Make sure that your face is centered on the face recognition frame, and then you can unlock the door.

### 3.6.3 User Password

Enter the user password, and then you can unlock the door.

Step 1 Tap 📕 on the homepage.

Step 2 Enter the user ID, and then tap

<u>Step 3</u> Enter the user password, and then tap **⊻**. The door is unlocked.

## 3.6.4 Administrator Password

Enter the administrator password, and then you can unlock the door. There is only one administrator password for one access controller. The administrator password can unlock the door without being subject to user levels, unlock modes, periods, holiday plans, and anti-passback.

 $\square$ 

```
Administrator password cannot be used when NC is selected at "3.8.1.5 NC Period."
```

<u>Step 1</u> Tap 🛄 on the homepage.

Step 2 Tap Please Enter Administrator PWD.

<u>Step 3</u> Enter the administrator password, and then tap . The door is unlocked.

## 3.7 User Management

You can add new users, view user lists, admin lists, and modify the administrator password on the **User** interface.

## 3.7.1 Adding New Users

You can add new users by entering user IDs, names, face images, cards, passwords, selecting user levels, and more.

 $\square$ 

The following figures are for reference only, and the actual interface shall prevail. <u>Step 1</u> Select **User > New User**.

Figure 3-6 New User Info

| <b>←</b>     | New User | $\checkmark$ |
|--------------|----------|--------------|
| User ID      |          | 3            |
| Name         |          |              |
| Face         |          | 0            |
| Card         |          | 0            |
| PWD          |          |              |
| User Level   |          | User         |
| Period       |          | 255-Default  |
| Holiday Plan |          | 255-Default  |
| Valid Date   |          | 2037-12-31   |
| User Level   |          | General      |
| Use Time     |          | Unlimited    |
|              |          |              |
|              |          |              |
|              |          |              |
|              |          |              |

<u>Step 2</u> Configure parameters on the interface.

| Table 3-3 New user parameter description | 1 |
|------------------------------------------|---|
|------------------------------------------|---|

| Parameter  | Description                                                                        |  |
|------------|------------------------------------------------------------------------------------|--|
| User ID    | Enter user IDs. The IDs can be numbers, letters, and their combinations, and       |  |
| User ID    | the maximum length of the ID is 32 characters. Each ID is unique.                  |  |
| Name       | Enter names with at most 32 characters (including numbers, symbols, and            |  |
| Name       | letters).                                                                          |  |
| Face       | Make sure that your face is centered on the picture capturing frame and the        |  |
| Face       | access controller will take a picture of the new user's face automatically.        |  |
|            | You can register five cards at most for each user. On the card registration        |  |
|            | interface, enter your card number or swipe your card, and then the card            |  |
|            | information will be read by the access controller.                                 |  |
| Card       | You can enable the <b>Duress Card</b> function on the card registration interface. |  |
| Caru       | After enabling the duress function, an alarm will be triggered if a duress card is |  |
|            | used to unlock the door.                                                           |  |
|            |                                                                                    |  |
|            | Only certain models support card unlock.                                           |  |
| PWD        | The door unlocking password. The maximum length of the password is 8 digits.       |  |
|            | You can select a user level for new users. There are two options:                  |  |
| User Level | User: Users only have door unlock permission.                                      |  |

| Parameter       | Description                                                                                                    |  |  |
|-----------------|----------------------------------------------------------------------------------------------------|--|--|
|                 | <ul> <li>Admin: Administrators can unlock the door and also have parameter configuration permission.</li> </ul>                                                                                                    |  |  |
|                 | No matter whether there is an administrator in the access controller, administrator identity authentication is needed.                                                                                                    |  |  |
| Period          | You can set a period in which the user can unlock the door.                                                                                                    |  |  |
| Holiday<br>Plan | You can set a holiday plan in which the user can unlock the door.                                                                                                    |  |  |
| Valid Date      | You can set a period during which the unlocking information of the user is valid.                                                                                                    |  |  |
| User Level      | <ul> <li>There are six levels:</li> <li>General: General users can unlock the door normally.</li> <li>Blacklist: When users in the blacklist unlock the door, service personnel will get a prompt.</li> <li>Guest: Guests are allowed to unlock the door certain times. Once they exceed the maximum times, they cannot unlock the door again.</li> <li>Patrol: Paroling users can get their attendance tracked, but they have no unlock permission.</li> <li>VIP: When VIP unlocks the door, service personnel will get a prompt.</li> <li>Special: When special people unlock the door, there will be a delay of 5 seconds before the door is closed.</li> </ul> |  |  |
| Use Time        | When the user level is Guest, you can set the maximum number of times that the user can unlock the door.                                                                                                    |  |  |

<u>Step 3</u> Tap  $\checkmark$  to save the configuration.

#### 3.7.2 Viewing User Information

You can view user list, admin list and enable administrator password through the User interface.

## 3.8 Access Management

You can do access management on period, unlock mode, alarm, door status, and lock holding time.

Tap Access to go to the access management interface.

### 3.8.1 Period Management

You can set periods, holiday periods, holiday plan periods, door normally on periods, door normally closed periods, and remote verification periods.

#### 3.8.1.1 Period Config

You can configure 128 periods (weeks) whose number range is 0–127. You can set four periods on each day of a period (week). Users can only unlock the door in the periods that you set.

#### 3.8.1.2 Holiday Group

You can set group holidays, and then you can set plans for holiday groups. You can configure 128 groups whose number range is 0-127. You can add 16 holidays into a group. Configure the start time and end time of a holiday group, and then users can only unlock the door in the periods that you set.

 $\square$ 

You can enter names with 32 characters (including numbers, symbols, and letters). Tap 🗹 to save the holiday group name.

#### 3.8.1.3 Holiday Plan

You can add holiday groups into holiday plans. You can use holiday plans to manage user access permission in different holiday groups. Users can only unlock the door in the period that you set.

#### 3.8.1.4 NO Period

If a period is added to the NO period, then the door is normally open in that period.

The NO/NC period permissions are higher than permissions in other periods.

#### 3.8.1.5 NC Period

If a period is added to the NC period, then the door is normally closed in that period. Users cannot unlock the door in this period.

#### 3.8.1.6 Remote Verification Period

If you configured the remote verification period, then when unlock doors during the period you configured, remote verification is required. To unlock the door in this period, a door unlock instruction sent by the management platform is needed.

 $\square$ 

You need to enable the Remote Verification Period.

- means enabled.
- **O**TF means not enabled.

## 3.8.2 Unlock

There are three unlock modes: unlock mode, unlock by period, and group combination. Unlock modes vary with controller access models, and the actual controller access shall prevail.

#### 3.8.2.1 Unlock Mode

When the **Unlock Mode** is on, users can unlock through cards, faces, passwords, or any one of all the unlocking methods.

<u>Step 1</u> Select Access > Unlock Mode > Unlock Mode.

Figure 3-7 Element (multiple choice)

| ← | Unloc       | k Mode          | $\checkmark$ |
|---|-------------|-----------------|--------------|
|   | Element (Mi | ultiple Choice) |              |
|   |             | <b></b>         |              |
|   | Card        | FP              |              |
|   |             |                 |              |
|   | (ک          | 123             |              |
|   | Face        | PWD             |              |
|   |             |                 |              |
|   | Comt        | pination        |              |
|   | +And        | /Or             |              |
|   |             |                 |              |
|   |             |                 |              |
|   |             |                 |              |

<u>Step 2</u> Select unlock mode(s).

 $\square$ 

Tap a selected unlock mode again, the unlock mode will be deleted.

<u>Step 3</u> Select a combination mode.

- **+ And** means "and". For example, if you select card + PWD, it means, to unlock the door, you need to swipe your card first, and then enter password.
- / **Or** means "or". For example, if you select card/PWD, it means, to unlock the door, you can either swipe your card or enter password.

Step 4 Tap  $\checkmark$  to save the settings.

Step 5 Enable the Unlock Mode.

- means enabled.
- means not enabled.

#### 3.8.2.2 Unlock by Period

Doors can be unlocked through different unlock modes in different periods. For example, in period 1, the door can only be unlocked through cards; and in period 2, doors can only be locked through faces.

Step 1 Select Access > Unlock Mode > Unlock by Period.

Figure 3-8 Unlock by period

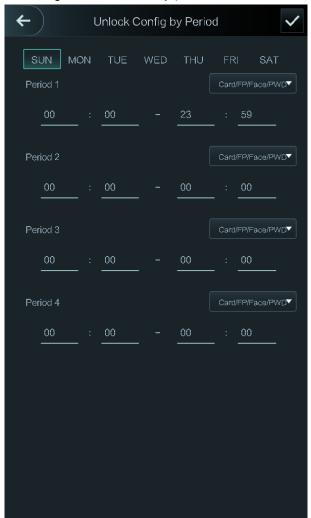

<u>Step 2</u> Set starting time and end time for a period, and then select a unlock mode.

Step 3 Tap  $\checkmark$  to save the settings.

<u>Step 4</u> Enable the Unlock by Period function.

- means enabled.
- **D**off means not enabled.

#### 3.8.2.3 Group Combination

Doors can only be unlocked by a group or groups that consist of more than two users if the Group Combination is enabled.

<u>Step 1</u> Select Access > Unlock Mode > Group Combination.

Figure 3-9 Group combination

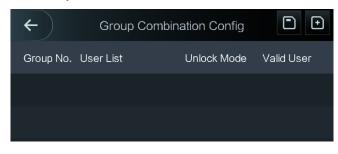

<u>Step 2</u> Tap **D** to create a group.

| . igaio     | e rentad a greap |      |
|-------------|------------------|------|
| ←           | Add Group        |      |
| User List   |                  |      |
| Unlock Mode |                  | Card |
| Valid User  |                  | 1    |
|             |                  |      |

Figure 3-10 Add a group

| Parameter   | Description                                                                         |
|-------------|-------------------------------------------------------------------------------------|
|             | Add users to the newly created group.                                               |
| User List   | 1. Tap <b>User List</b> .                                                           |
|             | 2. Tap D, and then enter a user ID.                                                 |
|             | 3. Tap 🗹 to save the settings.                                                      |
| Unlock Mode | There are three options: Card, PWD and Face.                                        |
|             | Valid users are the ones that have unlock permission. Doors can be                  |
|             | unlocked only when the number of users to unlock the doors equals the               |
|             | valid user number.                                                                  |
|             | <ul> <li>Valid users cannot exceed the total number of users in a group.</li> </ul> |
| Valid User  | • If valid users equal total user numbers in a group, doors can only be             |
|             | unlocked by all the users in the group.                                             |
|             | • If valid users are less than the total number of users in a group, doors          |
|             | can be unlocked by any users whose number equals the valid user                     |
|             | number.                                                                             |

<u>Step 3</u> Tap **S** to go back to the previous interface.

<u>Step 4</u> Tap  $\checkmark$  to save the settings.

<u>Step 5</u> Enable the Group Combination.

- means enabled.
- means not enabled.

## 3.8.3 Alarm Configuration

Administrators can manage visitors' unlock permission through alarm configuration.

#### Select Access > Alarm.

| ← 🔒                         | Alarm |     |     |
|-----------------------------|-------|-----|-----|
| Anti-passback               |       |     | OFF |
| Duress                      |       |     |     |
| Illegal Card Exceeding Time |       |     | OFF |
| Intrusion                   |       |     | OFF |
| Door Sensor Timeout         |       | 60s | OFF |
| Door Sensor On              |       |     | OFF |

Figure 3-11 Alarm

• means not enabled.

means enabled.

ON

Table 3-5 Parameters on the alarm interface

| Parameter                         | Description                                                                                                    |
|-----------------------------------|----------------------------------------------------------------------------------------------------|
| Anti-passback                     | <ul> <li>After the anti-passback is enabled, users need to verify identities both for entry and exit; otherwise an alarm will be triggered.</li> <li>If a person enters with the identity checked and exits without the identity checked, an alarm will be triggered when the person tries to enter again and the person will have no permission to unlock the door any more.</li> <li>If a person enters without the identity checked, an alarm will be triggered when the person tries to exit with the identity checked, and exits without the identity checked, and alarm will be triggered when the person tries to exit with the identity checked, and the person will have no permission to unlock the door any more.</li> </ul> |
| Duress                            | After enabling the duress function, an alarm will be triggered when a duress card or duress password is used to unlock the door.                                                                                                    |
| Illegal Card<br>Exceeding<br>Time | After an unauthorized card is used to unlock the door more than 5 times in 50 seconds, an alarm will be triggered.                                                                                                    |
| Intrusion                         | An intrusion alarm will be triggered if a door is unlocked without having the door contact released.                                                                                                    |
| Door Sensor                       | A timeout alarm will be triggered if the time that a user takes to unlock the                                                                                                    |

| Parameter   | Description                                                                |
|-------------|----------------------------------------------------------------------------|
| Timeout     | door exceeds the Door Sensor Timeout time.                                 |
|             | The Door Sensor Timeout time range is 1–9999 seconds.                      |
| Door Sensor | Only when the <b>Door Sensor On</b> is enabled can the intrusion alarm and |
| On          | door sensor timeout alarm be triggered.                                    |

### 3.8.4 Door Status

There are three options: NO, NC, and Normal.

- NO: If **NO** is selected, the door status is normally open, which means the door will never be closed.
- NC: If **NC** is selected, the door status is normally closed, which means the door will not be unlocked.
- Normal: If **Normal** is selected, the door will be unlocked and locked depending on your settings.

## 3.8.5 Lock Holding Time

**Lock Holding Time** is the duration in which the lock is unlocked. If the lock has been unlocked for a period that exceeds the duration, the lock will be automatically locked.

## **3.9 Network Communication**

To make the access controller work normally, you need to configure parameters for network, serial ports and Wiegand ports.

## 3.9.1 IP Address

#### 3.9.1.1 IP Configuration

Configure an IP address for the access controller and connect it to the network.

Figure 3-12 IP address configuration

| ←                  | IP Address | $\checkmark$ |
|--------------------|------------|--------------|
| NIC 1              | NIC 2      |              |
| IP Address         |            | 1703.0.00    |
| Subnet Mask        |            | 310030-00    |
| Gateway IP Address |            | (1242)       |
| DHCP               |            | OFF          |
| P2P                |            | OFF          |

Table 3-6 IP configuration parameters

| Parameter                                       | Description                                                                                                    |
|-------------------------------------------------|----------------------------------------------------------------------------------------------------|
| NIC 1/2                                         | Tap to configure parameters for the Ethernet port.                                                                                                    |
| IP Address/Subnet<br>Mask/Gateway IP<br>Address | The IP address, subnet mask, and gateway IP address must be on the same network segment.                                                                                                    |
| DHCP                                            | DHCP (Dynamic Host Configuration Protocol).<br>When the DHCP is enabled, the IP address can be automatically<br>acquired, and the IP address, subnet mask and gateway IP address<br>cannot be manually configured. |
| P2P                                             | P2P (peer-to-peer) technology enables users to manage devices without requiring DDNS, port mapping or transit server.                                                                                              |
|                                                 |                                                                                                    |

- Make sure that the computer used to log in to the web is in the same LAN with the device.
- 7-inch model X access controllers of have dual NICs. The default management address for ETH1 is 192.168.1.108, and for ETH2 is 192.168.2.108.

#### 3.9.1.2 Active Register

By active registering, you can connect the access controller to the management platform, and then you can manage the access controller through the management platform.

#### A

Configurations you have made can be cleared on the managing platform, and the access controller can be initialized, you need to protect the platform managing permission in case of data loss caused by improper operation.

For active register parameter.

Table 3-7 Active register

| Name              | Parameter                                           |
|-------------------|-----------------------------------------------------|
| Server IP Address | IP address of the managing platform.                |
| Port              | Port number of the managing platform.               |
| Device ID         | Subordinate device number on the managing platform. |

#### 3.9.1.3 Wi-Fi

You can connect the access controller to the network through Wi-Fi if the access controller has Wi-Fi function.

## 3.9.2 Serial Port Settings

Select serial input or serial output according to the use of the external devices.

Select Connection > Serial Port.

| Figure 3-13 Serial port |             |   |
|-------------------------|-------------|---|
| ÷                       | Serial Port |   |
| Serial Input            |             | ~ |
| Serial Output           |             |   |
| OSDP Input              |             |   |

- Select **Serial Input** when external devices that are with card reading and writing functions are connected to the access controller. **Serial Input** is selected to enable access card information to be sent to the access controller and the management platform.
- For access controllers with face recognition, card reading and writing functions, if you select **Serial Output**, access controller will send lock/unlock information to the access controller. There are two types of lock/unlock information:
  - $\diamond\quad \text{User ID}$
  - ♦ Card No.
- Select OSDP Input when card reader of OSDP protocol is connected to the access controller. The access controller can send card information to the management platform.

## 3.9.3 Wiegand Configuration

Select Wiegand Input or Wiegand Output accordingly. Select Connection > Wiegand.

#### Figure 3-14 Wiegand

| ← (            | Wiegand |   |
|----------------|---------|---|
| Wiegand Input  |         | ~ |
| Wiegand Output |         |   |

- Select **Wiegand Input** when an external card swipe mechanism is connected to the access controller.
- Select **Wiegand Output** when the access controller works as a reader that can be connected to the controller.

| Parameter           | Description                                                         |  |
|---------------------|---------------------------------------------------------------------|--|
|                     | The Wiegand Output Type determines the card number or the digit     |  |
|                     | of the number that can be recognized by the access controller.      |  |
| Wiegand Output Type | • Wiegand26, three bytes, six digits.                               |  |
|                     | Wiegand34, four bytes, eight digits.                                |  |
|                     | Wiegand66, eight bytes, sixteen digits.                             |  |
| Pulse Width         | You can set pulse width and pulse interval.                         |  |
| Pulse Interval      |                                                                     |  |
|                     | You can select the types of output data.                            |  |
| Output Data Tura    | • User ID: If User ID is selected, and then user ID will be output. |  |
| Output Data Type    | • Card No.: If Card No. is selected, and then card number will be   |  |
|                     | output.                                                             |  |

#### Table 3-8 Wiegand output

## 3.10 System

#### 3.10.1 Time

You can do date format setting, date setting, time setting, DST setting, NTP check, and time zone settings.

 $\square$ 

- When you select **Network Time Protocol** (NTP), you need to enable the NTP Check function first. Server IP Address: enter the IP address of the time server, time of the access controller will be synchronized with the time server.
- Port: Enter the port number of the time server.
- Interval (min): NPT check interval. Tap the save icon to save.

### 3.10.2 Face Parameter

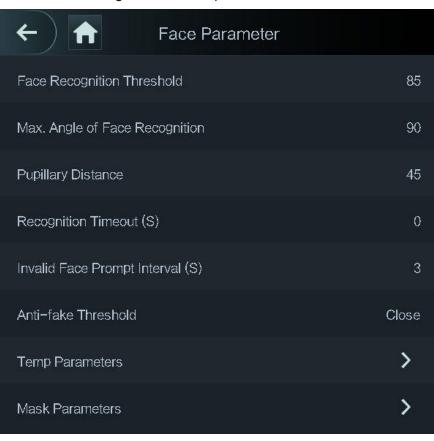

#### Figure 3-15 Face parameter

Tap a parameter and do configuration, and then tap

| Table 3-9 Face | e parameter |
|----------------|-------------|
|----------------|-------------|

| Name                 | Description                                                              |  |
|----------------------|--------------------------------------------------------------------------|--|
| Face Recognition     | Face recognition accuracy can be adjusted. The larger the value is,      |  |
| Threshold            | the higher the accuracy will be.                                         |  |
| Max. Angle of Face   | Set the control panel shooting angle of profiles. The larger the value   |  |
| Recognition          | is, the wider range of the profiles will be recognized.                  |  |
|                      | Pupillary distance is the pixel value of the image between the centers   |  |
|                      | of the pupils in each eye. You need to set an appropriate value so       |  |
| Pupillary Distance   | that the access controller can recognize faces as needed. The value      |  |
|                      | changes according to the face sizes and the distance between faces       |  |
|                      | and the lens. The closer the face is to the lens, the greater the value  |  |
|                      | should be. If an adult is 1.5 meters away from the lens, the pupillary   |  |
|                      | distance value can be within 50 to 70.                                   |  |
|                      | When a person who does not have the access permission stands in          |  |
| Recognition Timeout  | front of the access controller and gets the face recognized, the         |  |
| (S)                  | controller will prompt that face recognition failed. The prompt interval |  |
|                      | is called recognition timeout.                                           |  |
| lavalid Ease Descent | When a face has no access permission stands in front of the access       |  |
| Invalid Face Prompt  | controller, the controller will prompt that the face is invalid. The     |  |
| Interval (S)         | prompt interval is invalid face prompt interval.                         |  |

| Name                | Description                                                                                                    |
|---------------------|----------------------------------------------------------------------------------------------------|
| Anti-fake Threshold | This function prevents people from unlocking by human face images or face models.                                                                                                    |
| Temp Parameters     | <ul> <li>Set whether to enable the body temperature monitoring.</li> <li>Temp Unit: Select a temperature unit.</li> <li>Temp Rect: Set whether to display the temperature monitoring box or not.</li> <li>Temp Monitoring Distance (cm): The value is 0 by default. Set other values to enable temperature monitoring within a defined distance. 80 cm is recommended.</li> <li>Temp Threshold (°C): Set the temperature threshold. The monitored body temperature will be judged as high temperature if it is greater than or equal to the set value.</li> <li>Temp Correction Value: This parameter is for testing. The difference of the temperature monitoring environment might cause the temperature deviation between the monitored temperature and the actual temperature. You can select multiple monitored samples for testing, and then correct the temperature. For example, if the monitored temperature is 0.5°C lower than the actual temperature, the correction value is set to 0.5°C; if the monitored temperature, the correction value is set to 0.5°C.</li> <li>Only the access controller with a temperature monitoring unit supports this parameter.</li> </ul> |
| Mask Parameters     | <ul> <li>No detect: Mask is not detected during face recognition.</li> <li>Mask reminder: Mask is detected during face recognition. If the person is detected without wearing a mask, the system will prompt mask reminder and passage is allowed.</li> <li>Mask intercept: Mask is detected during face recognition. If the person is detected without wearing a mask, the system will</li> </ul>                                                                                                    |

## 3.10.3 Image Mode

There are three options:

- Indoor: Select Indoor when the access controller is installed indoors;
- Outdoor: Select **Outdoor** when the access controller is installed outdoors;
- Other: Select **Other** when the access controller is installed at places with backlights like corridors and hallways.

## 3.10.4 Fill Light Mode Setting

You can select fill light modes according to your needs. There are three modes:

- Auto: When the photo sensor detects that the ambient environment is not dark, the fill light is normally off; otherwise, the fill light will be on.
- NO: The fill light is normally on.
- NC: The fill light is normally closed.

## 3.10.5 Fill Light Brightness Setting

You can select fill light brightness according to your needs.

## 3.10.6 Volume Adjustment

You can adjust the beeping and voice volume.

<u>Step 1</u> Select **System > Volume**.

<u>Step 2</u> Select **Beep Volume** or **Mic Volume** as needed.

Step 3 Tap to adjust the volume.

## 3.10.7 IR Light Brightness Adjustment

The larger the value is, the clearer the images will be; otherwise the more unclear the images will be.

## 3.10.8 Restore to Factory Settings

### $\wedge$

- Data will be lost if you restore the access controller to the factory settings.
- After the access controller is restored to the factory settings, IP address will not be changed.

You can select whether to retained user information and logs.

- You can select to restore the access controller to the factory settings with all user information and device information deleted.
- You can select to restore the access controller to the factory settings with user information and device information retained.

### 3.10.9 Reboot

Select **Setting > Reboot**, tap **Reboot**, and the access controller will be rebooted.

# 3.11 USB

 $\wedge$ 

- Make sure that the USB is inserted before exporting user information and updating. During exporting or updating, do not pull out the USB or do other operations; otherwise the exporting or updating will fail.
- You need to import information from one access controller to the USB before using USB to import information to another access controller.
- USB can also be used to update the program.

## 3.11.1 USB Export

You can export data from the access controller to the USB after inserting the USB. The data exported is encrypted and cannot be edited.

<u>Step 1</u> Select USB > USB Export.

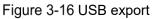

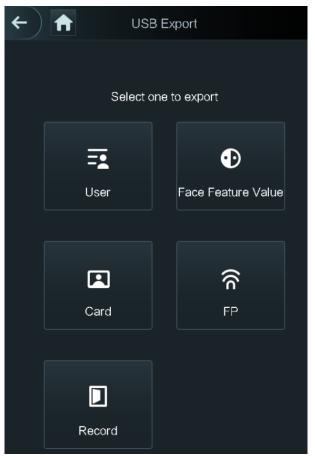

- Step 2 Select the data type that you want to export.
- Step 3 Tap OK.

Data exported will be saved in the USB.

## 3.11.2 USB Import

Only data in the USB that was exported from one access controller can be imported into another access controller.

Step 1 Select USB > USB Import.

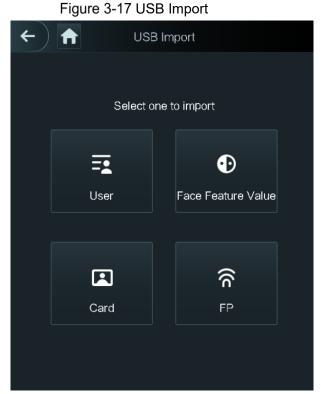

- Step 2 Select the data type that you want to import.
- Step 3 Tap OK.

Data in the USB flash drive will be imported into the access controller.

#### 3.11.3 USB Update

USB flash drive can be used to update the system.

- <u>Step 1</u> Rename the updating file name to "update.bin", and save the "update.bin" file in the root directory of the USB flash drive.
- Step 2 Select USB > USB Update.
- Step 3 Tap OK.

The update starts, and the access controller restarts after the update is finished.

# 3.12 Features

You set privacy, card number reverse, security module, door sensor type, and result feedback.

Figure 3-18 Features

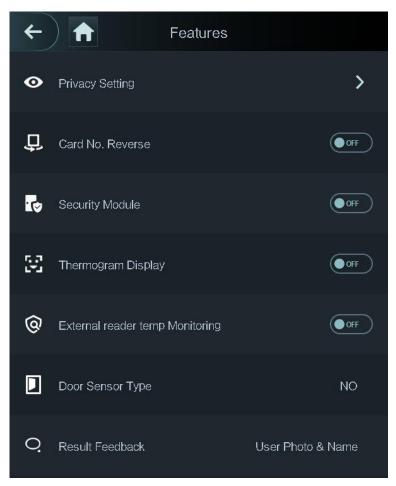

#### Table 3-10 Feature description

| Parameter          | Description                                                             |  |  |
|--------------------|-------------------------------------------------------------------------|--|--|
| Privacy Setting    | See "3.12.1 Privacy Setting" for details.                               |  |  |
|                    | If the third-party card reader needs to be connected to the access      |  |  |
|                    | controller through the wiegand output port, you need to enable the      |  |  |
| Card No. Reverse   | Card No. Reverse function; otherwise the communication between          |  |  |
|                    | the access controller and the third party card reader might fail due to |  |  |
|                    | protocol discrepancy.                                                   |  |  |
|                    | • If the security module is enabled, you need to purchase access        |  |  |
|                    | control security module separately. The security module needs           |  |  |
| Security Module    | separate power supply to provide power.                                 |  |  |
|                    | • Once the security module is enabled, the exit button, lock control    |  |  |
|                    | and firefighting linkage will be invalid.                               |  |  |
| Thermogram Display | Display a heat map at the upper-left corner.                            |  |  |
| External Reader    | Turn it on and the temperature of the person will be monitored when     |  |  |
| Temp Monitoring    | he/she swipes the card.                                                 |  |  |
| Door Sensor Type   | There are two options: <b>NO</b> and <b>NC</b> .                        |  |  |
| Result Feedback    | Displays whether the unlock succeeded or failed.                        |  |  |

## 3.12.1 Privacy Setting

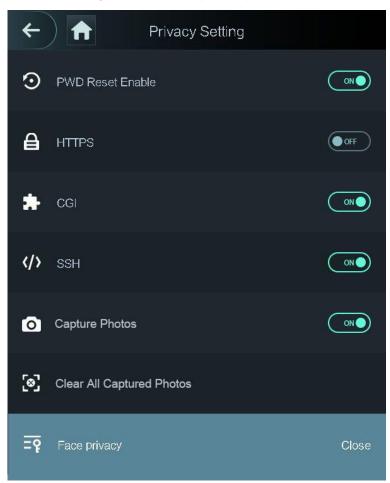

Figure 3-19 Privacy setting

| Parameter | Description                                                                     |  |  |
|-----------|---------------------------------------------------------------------------------|--|--|
| PWD Reset | If the <b>PWD Reset Enable</b> function is enabled, you can reset the password. |  |  |
| Enable    | The PWD Reset function is enabled by default.                                   |  |  |
|           | Hypertext Transfer Protocol Secure (HTTPS) is a protocol for secure             |  |  |
|           | communication over a computer network.                                          |  |  |
|           | When HTTPS is enabled, HTTPS will be used to access CGI commands;               |  |  |
| HTTPS     | otherwise HTTP will be used.                                                    |  |  |
|           |                                                                                 |  |  |
|           | When HTTPS is enabled, the access controller will restart automatically.        |  |  |
|           | Common Gateway Interface (CGI) offers a standard protocol for web               |  |  |
|           | servers to execute programs that execute like console applications running      |  |  |
| CGI       | on a server that generates web pages dynamically.                               |  |  |
|           | When CGI is enabled, CGI commands can be used. The CGI is enabled by            |  |  |
|           | default.                                                                        |  |  |
|           | Secure Shell (SSH) is a cryptographic network protocol for operating            |  |  |
| SSH       | network services securely over an unsecured network.                            |  |  |
|           | When SSH is enabled, SSH provides cryptographic service for the data            |  |  |
|           | transmission.                                                                   |  |  |

| Parameter    | Description                                                              |  |  |
|--------------|--------------------------------------------------------------------------|--|--|
| Capture      | If you select ON, when a user unlocks the door, the user's photo will be |  |  |
| Photo        | automatically taken. This function is ON by default.                     |  |  |
| Clear All    |                                                                          |  |  |
| Captured     | Tap the icon, and you can delete all captured photos.                    |  |  |
| Photos       |                                                                          |  |  |
| Face Privacy | Set different levels to blur the standby interface.                      |  |  |

# 3.12.2 Result Feedback

You can select a result feedback mode as needed.

Select Features > Result Feedback.

#### Photo & Name

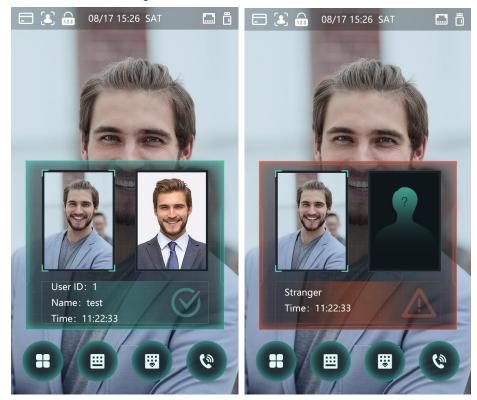

#### Figure 3-20 Photo & name

#### User Photo & Name

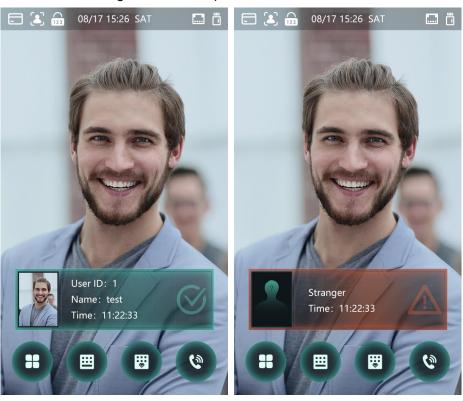

Figure 3-21 User photo & name

## Only Name

#### Figure 3-22 Only name

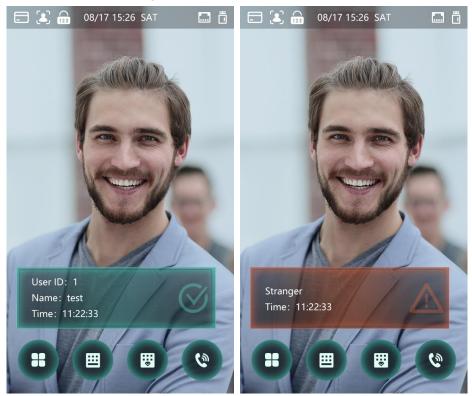

#### Success or Failure

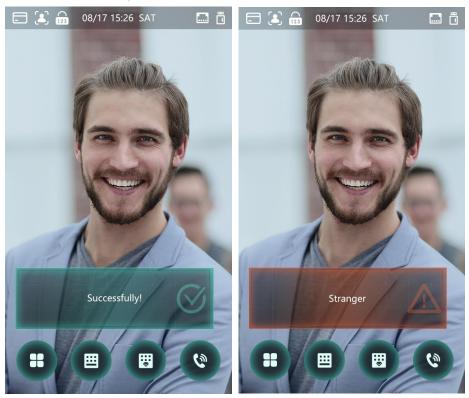

Figure 3-23 Success or failure

# 3.13 Record

You can search for all unlocking records. Select **Record > Search Punch Records**.

| ←       | 🔒 Sea  | irch Punch Rec | ords     | Q          |
|---------|--------|----------------|----------|------------|
| User ID | . Name | Time           | Status V | erify Mode |
|         |        | 09-05 17:21    | Failed   | Face       |
|         | zxl    | 09-05 17:19    | OK       | Face       |
|         | zxl    | 09-05 17:19    | OK       | Face       |
|         | zxl    | 09-05 17:19    | ок       | Face       |
|         | zxl    | 09-05 17:19    | ок       | Face       |
|         |        | 09-05 17:18    | Failed   | Face       |
|         |        | 09-05 17:18    | Failed   | Face       |
|         |        | 09-05 17:18    | Failed   | Face       |
|         |        | 09-05 17:18    | Failed   | Face       |
|         |        | 09-05 17:18    | Failed   | Face       |
|         |        | 09-05 17:18    | Failed   | Face       |
|         |        | 09-05 17:18    | Failed   | Face       |
|         | K <    | 1/6            | >        | >          |

#### Figure 3-24 Search punch records

# 3.14 Auto Test

When you use the access controller for the first time or when the access controller malfunctioned, you can use auto test function to check whether the access controller can work normally. Do actions according to the prompts.

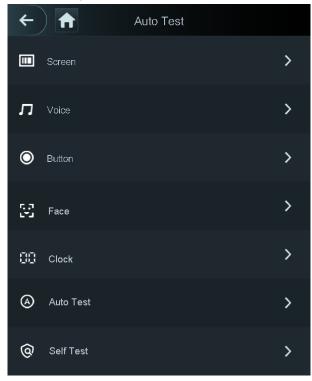

# 

When you select Auto Test, the access controller will guide you to do all the auto tests.

# 3.15 System Info

You can view data capacity, device version, and hardware version of the access controller on the **System Info** interface.

Figure 3-25 Auto test

# **4 Web Operations**

The access controller can be configured and operated on the web. Through the web you can set network parameters, video parameters, and access controller parameters; and you can also maintain and update the system.

# 4.1 Initialization

 $\square$ 

You need to set a password and an email address before logging in to the web for the first time.

<u>Step 1</u> Open IE web browser, and enter the IP address (the default address is 192.168.1.108) of the access controller in the address bar, and then press Enter.

- IE 8 and later are supported. Otherwise you might not log in to the web.
- Make sure that the computer used to log in to the web is in the same LAN with the device.
- 7-inch model X access controllers of have dual NICs. The default IP address for ETH1 is 192.168.1.108, and for ETH2 is 192.168.2.108.

| Boot Wizard                |                                                                           |
|----------------------------|---------------------------------------------------------------------------|
| 1<br>Device Initialization |                                                                           |
| Username                   | admin                                                                     |
| New Password               |                                                                           |
|                            | Low Medium High                                                           |
| Confirm Password           | Password shall be at least 8 digits, and shall at least include           |
|                            | two types, including number, letter and common character                  |
| 📄 Bind Email               |                                                                           |
|                            | (It will be used to reset password. Please fill in or complete it timely) |
|                            | Next                                                                      |

Figure 4-1 Initialization

<u>Step 2</u> Enter the new password, confirm password, enter an email address, and then click **Next**.

- The password must consist of 8 to 32 non-blank characters and contain at least two types of characters among upper case, lower case, number, and special character (excluding ' "; : &). Set a password of high security level according to the password strength prompt.
- For security, keep the password properly after initialization and change the password regularly.

• When you need to reset the administrator password by scanning the QR code, you need an email address to receive the security code.

Figure 4-2 Auto check

Step 3 Click Next.

| Boot Wizard                                                                                                    |                  |
|----------------------------------------------------------------------------------------------------|------------------|
| ⊘<br>Device Initialization                                                                                                    | —②<br>Auto Check |
| Auto Check<br>Realize check tips of new version                                                                                                    |                  |
| To inform you of the latest firmware upgrades for your<br>device, we need to collect device info such as IP<br>address, device name, firmware version, device SN, etc.<br>All collected info is used only for the purposes of<br>verifying device validity and pushing upgrade<br>notifications. |                  |
|                                                                                                    | Next             |

Step 4 You can decide whether to select **Auto Check** or not.

 $\square$ 

It is recommended that **Auto Check** be selected to get the latest program in time. <u>Step 5</u> Click **Next**.

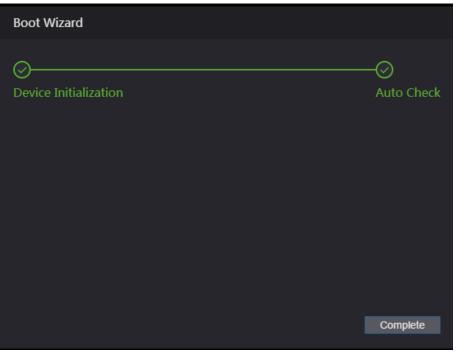

Figure 4-3 Finished configuration

<u>Step 6</u> Click **Complete**, and the initialization is completed.

# 4.2 Login

<u>Step 1</u> Open IE web browser, enter the IP address of the access controller in the address bar, and press Enter.

 $\square$ 

- IE 8 and later are supported. Otherwise you might not log in to the web.
- Make sure that the computer used to log in to the web is in the same LAN with the device.
- 7-inch model X access controllers of have dual NICs. The default management address for ETH1 is 192.168.1.108, and for ETH2 is 192.168.2.108.

| WEB SERVICE |                  |
|-------------|------------------|
| Username:   |                  |
| Password:   |                  |
|             | Forget Password? |
|             |                  |
| Login       |                  |

Figure 4-4 Login

<u>Step 2</u> Enter the user name and password.

 $\square$ 

- The default administrator name is admin, and the password is the login password after initializing the access controller. Modify the administrator regularly and keep it properly for the sake of security.
- If you forget the administrator login password, you can click **Forgot password?** to reset it. See "4.3 Resetting the Password."
- Step 3 Click Login.

The web interface is logged in.

# 4.3 Resetting the Password

When resetting the password of the admin account, your email address will be needed. <u>Step 1</u> Click **Forgot password?** on the login interface.

Figure 4-5 Tips

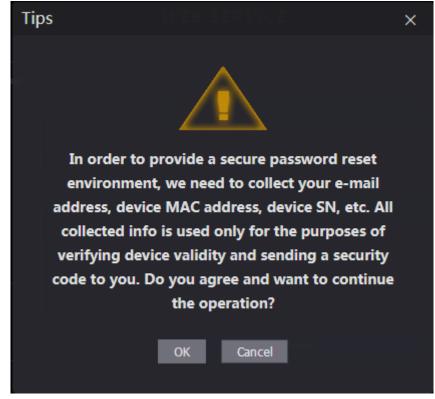

<u>Step 2</u> Read the tips. <u>Step 3</u> Click **OK**.

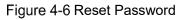

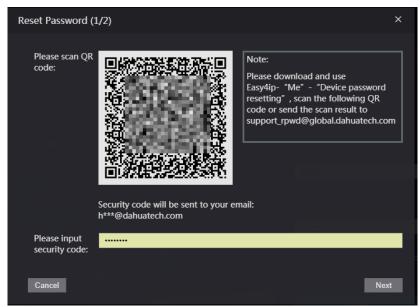

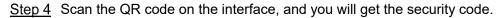

# A

- At most two security codes will be generated by scanning the same QR code. If security codes become invalid, to get more security codes, refresh the QR code.
- You need to send the content that you get after you scan the QR code to the designated email address, and then you will get the security code.
- Please use the security code within 24 hours after you receive it. Otherwise, it will become invalid.

- If wrong security codes are entered for consecutive five times, the administrator will be frozen for five minutes.
- Step 5 Enter the security code you have received.
- Step 6 Click Next.
- <u>Step 7</u> Reset and confirm the new password.

 $\square$ 

The password should consist of 8 to 32 non-blank characters and contain at least two types of characters among upper case, lower case, number, and special character (excluding ' "; : &).

Step 8 Click **OK**, and the reset is completed.

# 4.4 Alarm Linkage

## 4.4.1 Setting Alarm Linkage

Alarm input devices can be connected to the access controller, and you can change the alarm linkage parameter as needed.

<u>Step 1</u> Select **Alarm Linkage** on the navigation bar.

|    | _             | Fig   | ure 4-7 Alarm linkag | e                    |        |
|----|---------------|-------|----------------------|----------------------|--------|
|    | Alarm Linkage | 7     |                      |                      |        |
| 10 | Refresh       |       |                      |                      |        |
|    | Alarm Input   | Name  | Alarm Input Type     | Alarm Output Channel | Modify |
|    | 1             | Zone1 | NO                   | 1                    | 1      |
|    | 2             | Zone2 | NO                   | 1                    | 1.     |
|    |               |       |                      |                      |        |
|    |               |       |                      |                      |        |
|    |               |       |                      |                      |        |
|    |               |       |                      |                      |        |
|    |               |       |                      |                      |        |
|    |               |       |                      |                      |        |
|    |               |       |                      |                      |        |
|    |               |       |                      |                      |        |

Step 2 Click , and then you can modify alarm linkage parameters.

| Modify               |       | ×         |
|----------------------|-------|-----------|
| Alarm Input          |       |           |
| Name                 | Zone1 |           |
| Alarm Input Type     | NO    | <b>~</b>  |
| Fire Link Enable     |       |           |
| Alarm Output Enable  |       |           |
| Duration (Sec.)      | 30    | (1~300)   |
| Alarm Output Channel | ✓ 1 2 |           |
| Access Link Enable   |       |           |
| Channel Type         | NO    | <b>~</b>  |
|                      |       | OK Cancel |
|                      |       |           |

Figure 4-8 Modifying alarm linkage parameter

| Parameter        | Description                                                                |  |  |
|------------------|----------------------------------------------------------------------------|--|--|
| Alarm Input      | You cannot modify the value. Keep it default.                              |  |  |
| Name             | Enter a zone name.                                                         |  |  |
|                  | There are two options: NO and NC.                                          |  |  |
| Alarm Input Type | If alarm input type of the alarm device that you purchased is NO, select   |  |  |
|                  | NO; otherwise you should select NC.                                        |  |  |
|                  | If fire link is enabled the access controller will output alarms when fire |  |  |
|                  | alarms are triggered. The alarm details will be displayed in the alarm     |  |  |
| Fire Link Enable | log.                                                                       |  |  |
|                  |                                                                            |  |  |
|                  | Alarm output and access link are NO by default if fire link is enabled.    |  |  |
| Alarm Output     | The relay can output alarm information (will be sent to the                |  |  |
| Enable           | management platform) if the Alarm Output is enabled.                       |  |  |
| Duration (Sec.)  | The alarm duration, and the range is 1–300 seconds.                        |  |  |
| Alarm Output     | You can select an alarm output channel according to the alarming           |  |  |
| Channel          | device that you have installed. Each alarm device can be regarded as       |  |  |
|                  | a channel.                                                                 |  |  |
| Access Link      | After the Access Link is enabled, the access controller will be            |  |  |
| Enable           | normally on or normally closed when there are input alarm signals.         |  |  |
| Channel Type     | There are two options: NO and NC.                                          |  |  |
| Step 3 Click OK. |                                                                            |  |  |

Step 3 Click OK.

 $\square$ 

The configuration on the web will be synchronized with the configuration in the client if the access controller is added to a client.

## 4.4.2 Alarm Log

You can view the alarm type and time range in the **Alarm Log** interface. <u>Step 1</u> Select **Alarm Linkage > Alarm Log**.

| Alarm Log          | 7       |                  |         |     |               |           |
|--------------------|---------|------------------|---------|-----|---------------|-----------|
| Time Range<br>Type |         | 2018-12-04 00:00 | :00     |     |               |           |
| No.                | Event C | ode              |         | Tin | 1e            |           |
|                    |         |                  | No data |     |               |           |
|                    |         |                  |         |     | H 4 1/1 > H ( | Go to 📄 🔶 |

Figure 4-9 Alarm log

<u>Step 2</u> Select a time range and alarm type, and then click **Query**.

Figure 4-10 Query results

| Alarm Log  |                                                  |                                                         |
|------------|--------------------------------------------------|---------------------------------------------------------|
| Time Range | © 2018-12-03 00:00:00          2018-12-04 00:00: | 00                                                      |
| Туре       | All  Query                                       | Find 1 Log Time 2018-12-03 00:00:00 2018-12-04 00:00:00 |
| No.        | Event Code                                       | Time                                                    |
| 1          | ChassisIntruded Alarm                            | 2018-12-03 12:03:54                                     |
|            |                                                  |                                                         |

# 4.5 Call Configuration

The access controller can work as a door station and call other devices.

## 4.5.1 Configuring the Access Controller

Set the device type and number.

#### 4.5.1.1 Access Controller as SIP Server

- <u>Step 1</u> Log in to the web.
- <u>Step 2</u> Select Talkback Setting > Local.

Figure 4-11 Local (1)

| Local             |                   |     |                 |        |  |
|-------------------|-------------------|-----|-----------------|--------|--|
|                   |                   |     |                 |        |  |
| Device Type       | Unit Door Station |     | Centre Call No. | 888888 |  |
| VTO No.           |                   |     |                 |        |  |
| Group Call        |                   |     |                 |        |  |
| Transmission Mode | Mode1 Mode2       |     |                 |        |  |
|                   |                   |     |                 |        |  |
| Confirm           | Refresh Defa      | ult |                 |        |  |
|                   |                   |     |                 |        |  |

Table 4-2 Parameter description

| Parameter       | Description                                                            |  |  |  |  |
|-----------------|------------------------------------------------------------------------|--|--|--|--|
| Device Type     | The access controller can only work as a unit door station.            |  |  |  |  |
| Centre Call No. | Enter a number to be identified by the management center. It should be |  |  |  |  |
| Centre Call No. | "888888" plus three numbers.                                           |  |  |  |  |
| VTO No.         | Cannot be configured.                                                  |  |  |  |  |
|                 | When enabled, a call from the access controller to a master indoor     |  |  |  |  |
| Group Call      | station will also be sent to all its extention indoor stations.        |  |  |  |  |
| Transmission    | Mode1: Real-time call but the video and sound may be lagging with      |  |  |  |  |
| Mode            | poor network.                                                          |  |  |  |  |
| WOUE            | Mode2: Not real-time call but ensures smooth video and sound.          |  |  |  |  |

Step 4 Click Confirm.

#### 4.5.1.2 Other Device as SIP Server

- <u>Step 1</u> Log in to the web.
- <u>Step 2</u> Select Talkback Setting > Local.
- Step 3 Configure the parameters.

Figure 4-12 Local (2)

| Local             |                   |    |                 |        |
|-------------------|-------------------|----|-----------------|--------|
|                   |                   |    |                 |        |
| Device Type       | Unit Door Station |    | Centre Call No. | 888888 |
| VTO No.           | 8001              |    |                 |        |
| Transmission Mode | Mode1 Mode2       |    |                 |        |
|                   |                   |    |                 |        |
| Confirm           | Refresh Defau     | at |                 |        |
|                   |                   |    |                 |        |

Table 4-3 Parameter description

| Parameter       | Description                                                    |  |  |  |  |
|-----------------|----------------------------------------------------------------|--|--|--|--|
| Device Type     | he access controller can work as a unit door station or fence  |  |  |  |  |
| Device Type     | station.                                                       |  |  |  |  |
| Centre Call No. | Enter a number to be identified by the management center. It   |  |  |  |  |
|                 | should be "888888" plus three numbers.                         |  |  |  |  |
|                 | Enter a number for the access controller.                      |  |  |  |  |
|                 |                                                                |  |  |  |  |
| VTO No.         | • It should be four digits. The first two should be 80 and the |  |  |  |  |
|                 | last two starts with 01, such as 8001.                         |  |  |  |  |
|                 | If there are multiple door stations, VTO numbers cannot be     |  |  |  |  |

| Parameter         | Description                                                                                                    |  |  |  |
|-------------------|----------------------------------------------------------------------------------------------------|--|--|--|
|                   | the same.                                                                                                    |  |  |  |
| Transmission Mode | <ul> <li>Mode1: Real-time call but the video and sound may be lagging with poor network.</li> <li>Mode2: Not real-time call but ensures smooth video and sound.</li> </ul> |  |  |  |

## 4.5.2 SIP Server

On the web, you can add door stations and indoor stations to the SIP server so that they can talk to each other. The SIP server can be the access controller or other door stations.

When the access controller works as the SIP server, it can connect up to 50 other access controllers and indoor monitors combined.

#### 4.5.2.1 Access Controller as SIP Server

- <u>Step 1</u> Log in to the web.
- <u>Step 2</u> Select Talkback Setting > SIP Server.
- Step 3 Enable SIP Server and keep other parameters as default.

Figure 4-13 SIP server (1)

| SIP Server          |               |
|---------------------|---------------|
|                     |               |
| SIP Server          | 🗹 Enable      |
| Server Type         | ντο 🔻         |
| IP Address          | 192.168.1.111 |
| Port                | 5060          |
| Username            | 8001          |
| Password            |               |
| SIP Domain          | VDP           |
| SIP Server Username |               |
| SIP Server Password |               |
| Warning:The device  |               |
| OK Refree           | sh Default    |
|                     |               |

<u>Step 4</u> Click **OK** and the access controller will restart.

#### 4.5.2.2 Other Device as SIP Server

- <u>Step 1</u> Log in to the web.
- <u>Step 2</u> Select Talkback Setting > SIP Server.
- <u>Step 3</u> Select **Server Type** as VTO and do not enable **SIP Server**.
- Step 4 Configure the parameters

| <b>—</b> · |      |     |        | $\langle \alpha \rangle$ |  |
|------------|------|-----|--------|--------------------------|--|
| Figure     | 4-14 | SIP | server | (2)                      |  |

| SIP Server           |                             |  |
|----------------------|-----------------------------|--|
| SIP Server           | Enable                      |  |
| Server Type          | ντο 💌                       |  |
| IP Address           | 10.001.00                   |  |
| Port                 | 5060                        |  |
| Username             | 8001                        |  |
| Password             |                             |  |
| SIP Domain           | VDP                         |  |
| SIP Server Username  |                             |  |
| SIP Server Password  |                             |  |
| Warning:The device r | needs reboot after modifing |  |
| OK Refres            | h Default                   |  |
|                      |                             |  |

 Table 4-4 SIP server parameter description (1)

| Parameter  | Description                                                   |  |  |  |  |
|------------|---------------------------------------------------------------|--|--|--|--|
| IP Address | The IP address of the door station working as the SIP server. |  |  |  |  |
| Port       | 5060 by default.                                              |  |  |  |  |
| Username   | Keep the default values.                                      |  |  |  |  |
| Password   |                                                               |  |  |  |  |
| SIP Domain | Must be VDP.                                                  |  |  |  |  |
| SIP Server |                                                               |  |  |  |  |
| Username   | SIP server login username and password.                       |  |  |  |  |
| SIP Server |                                                               |  |  |  |  |
| Password   |                                                               |  |  |  |  |

Step 5 Click OK.

## 4.5.3 Door Station Management

When the access controller works as the SIP server, add other door stations to call them.

<u>Step 1</u> Log in to the web.

<u>Step 2</u> Select Talkback Setting > VTO No. Management.

Step 3 Click Add.

Figure 4-15 VTO No. management

| VTO No. | . Management |           |          |            |           |             |
|---------|--------------|-----------|----------|------------|-----------|-------------|
|         |              |           |          |            |           |             |
| Refresh |              |           |          |            |           |             |
|         | No.          | Build No. | Unit No. | IP Address | Modify    | Delete      |
|         | 8001         |           |          | 10044-000  | 1         |             |
|         |              |           |          |            |           |             |
|         |              |           |          |            |           |             |
|         |              |           |          |            |           |             |
|         |              |           |          |            |           |             |
|         |              |           |          |            |           |             |
|         |              |           |          |            |           |             |
|         |              |           |          |            |           |             |
|         |              |           |          |            |           |             |
|         |              |           |          |            |           |             |
|         |              |           |          |            |           |             |
|         |              |           |          |            |           |             |
|         |              |           |          |            |           |             |
|         |              |           |          |            |           |             |
| _       |              |           |          |            |           |             |
| Add     | Remove All   |           |          |            | ⊮ ∢ 1/1 ≽ | 🕨 Go to 🔤 🖶 |
|         |              |           |          |            |           |             |

<u>Step 4</u> Configure the parameters.

Figure 4-16 Add a door station

| Add               |               |    | ×      |
|-------------------|---------------|----|--------|
| d No.             |               |    |        |
| Rec No.           | 8002          |    |        |
| Register Password |               |    |        |
| Build No.         |               |    |        |
| Unit No.          |               |    |        |
| IP Address        | W - I - I - 1 |    |        |
| Username          | admin         | ]  |        |
| Password          |               | ]  |        |
|                   |               |    |        |
|                   |               | OK | Cancel |

| Table 4-5 Parameter description |
|---------------------------------|
|---------------------------------|

| Parameter         | Description                 |  |  |
|-------------------|-----------------------------|--|--|
| Rec No.           | Number of the door station. |  |  |
| Register Password | Keep the default value.     |  |  |

| Parameter        | Description                                           |
|------------------|-------------------------------------------------------|
| Build No.        | Cannot be configured.                                 |
| Unit No.         | Cannot be configured.                                 |
| IP Address       | IP address of the door station.                       |
| Username         | Mich larging up and possible of an the description    |
| Password         | Web login username and password for the door station. |
| Step 5 Click OK. |                                                       |

## 4.5.4 Indoor Monitor Management

When the access controller works as the SIP server, add all relevant indoor monitors to call them.

 $\square$ 

When there are master and extension indoor monitors, you need to enable group call function first before adding them.

#### 4.5.4.1 Add One Indoor Monitor

- <u>Step 1</u> Log in to the web.
- <u>Step 2</u> Select Talkback Setting > Room No. Management.
- Step 3 Click Add.

Deem No. Mana

Figure 4-17 Room No. Management

| Room No. Management |               |           |                          |               |                        |
|---------------------|---------------|-----------|--------------------------|---------------|------------------------|
| Refresh             |               |           |                          |               |                        |
| Room No.            | First Name    | Last Name | Nick Name                | Register Type | Modify                 |
| 9901                |               |           |                          | public        | X                      |
|                     |               |           |                          |               |                        |
|                     |               |           |                          |               |                        |
|                     |               |           |                          |               |                        |
|                     |               |           |                          |               |                        |
|                     |               |           |                          |               |                        |
|                     |               |           |                          |               |                        |
|                     |               |           |                          |               |                        |
|                     |               |           |                          |               |                        |
|                     |               |           |                          |               |                        |
|                     |               |           |                          |               |                        |
|                     |               |           |                          |               |                        |
| Add Remove All      | Export Import |           |                          |               | le ≼ 1/1 ▶ ⊨ Go to 🛛 ⇒ |
|                     |               |           |                          |               |                        |
|                     |               |           |                          |               |                        |
| Unit Layer Amount   |               |           | Room Amount in One Layer |               |                        |
| First Floor Number  | 101           |           | Second Floor Number      | 201           |                        |
| Add                 |               |           |                          |               |                        |
|                     |               |           |                          |               |                        |

<u>Step 4</u> Enter the information.

Figure 4-18 Add one indoor monitor

| Add               |          | ×         |  |
|-------------------|----------|-----------|--|
| ne.               |          |           |  |
| First Name        |          |           |  |
| Last Name         |          |           |  |
| Nick Name         |          |           |  |
| Room No.          |          |           |  |
| Register Type     | public 🔻 |           |  |
| Register Password |          |           |  |
|                   |          |           |  |
|                   |          | OK Cancel |  |

Table 4-6 Parameter description

| Parameter         | Description                                                                                                    |  |  |  |
|-------------------|----------------------------------------------------------------------------------------------------|--|--|--|
| First Name        |                                                                                                    |  |  |  |
| Last Name         | To differentiate each indoor monitor.                                                                                                    |  |  |  |
| Nick Name         |                                                                                                    |  |  |  |
| Room No.          | <ul> <li>Room number of the indoor monitor.</li> <li>It can contain up to five digits and must be the same as the one configured on the indoor monitor.</li> </ul>                                                                                                    |  |  |  |
| ROOM NO.          | <ul> <li>When there are master and extension indoor monitors, the room<br/>number of master indoor monitor should end with "-0", and that<br/>of extension indoor monitors with "-1", "-2", "-3"For example,<br/>the master indoor monitor is 101-0, extension monitors are<br/>101-1, 101-2 and 101-3.</li> </ul> |  |  |  |
| Register Type     | Keep the default value                                                                                                    |  |  |  |
| Register Password | Keep the default value.                                                                                                    |  |  |  |
| Step 5 Click OK.  |                                                                                                    |  |  |  |

 $\square$ 

You can also click **Export** to export the room number and import to other devices.

#### 4.5.4.2 Add Indoor Monitors in Batches

You can add up to 1024 indoor monitors.

- <u>Step 1</u> Log in to the web.
- <u>Step 2</u> Select Talkback Setting > Room No. Management.
- <u>Step 3</u> At the bottom, enter numbers for Unit Layer Amount, Room Amount in One Layer, First Floor Number and Second Floor Number.

 $\square$ 

• Unit layer amount can be 1–99, room amount in one layer 1–99, and floor number 1–99999.

Step 4 Click Add.

| Roon    | n No. Management     |               |           |                          |               |                         |
|---------|----------------------|---------------|-----------|--------------------------|---------------|-------------------------|
| Refresh |                      |               |           |                          |               |                         |
|         | Room No.             | First Name    | Last Name | Nick Name                | Register Type | Modify                  |
|         | 9901                 |               |           |                          | public        | ××                      |
|         |                      |               |           |                          |               | ⊌                       |
| Add     | Remove All           | Export Import |           |                          |               | ia ≼ 1/1 ⊧ ⊧i Go to 🔄 🕈 |
|         |                      |               |           |                          |               |                         |
|         | Unit Layer Amount 5  | 5             |           | Room Amount in One Layer |               |                         |
|         | First Floor Number 1 | 101           |           | Second Floor Number      | 201           |                         |
| Ad      | id                   |               |           |                          |               |                         |

## 4.5.5 Configuring the Managing Device

When the access controller works as the SIP server, add other managing devices to call them. <u>Step 1</u> Log in to the web.

- Step 2 Select Talkback Setting > VTS Management.
- Step 3 Click Add.

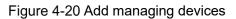

| Add               |                             | ×         |
|-------------------|-----------------------------|-----------|
|                   |                             |           |
| VTS No.           |                             |           |
| Register Password |                             |           |
| IP Address        | $W \in k \times k \times k$ |           |
|                   |                             |           |
|                   |                             | OK Cancel |

<u>Step 4</u> Enter the information.

- VTS No. contains up to 9 digits.
- Login password for the managing device. Keep the default value.

Step 5 Click OK.

Figure 4-21 Added a managing device

| VTS Managem | nent    |            |        |                |
|-------------|---------|------------|--------|----------------|
|             |         |            |        |                |
| Refresh     |         |            |        |                |
| No.         | VTS No. | IP Address | Modify | Delete         |
| 1           | 101     | creat      | 1      | ×              |
|             |         |            |        |                |
|             |         |            |        |                |
|             |         |            |        |                |
|             |         |            |        |                |
|             |         |            |        |                |
|             |         |            |        |                |
|             |         |            |        |                |
|             |         |            |        |                |
|             |         |            |        |                |
|             |         |            |        |                |
|             |         |            |        |                |
|             |         |            |        |                |
|             |         |            |        |                |
|             |         |            |        |                |
| Add         |         |            | H 4 1, | /1 ⊳ ⊨ Go to ⇒ |
|             |         |            |        |                |

Modify a managing device.
 You need to update the information when the register password or IP address of the

managing device change. Click **I** and enter the new password or IP address, and then click **OK**.

• Delete a managing device.

Click 🔀.

## 4.5.6 Online Status

When the access controller works as the SIP server, administrators can log in to the web and check the information of online devices.

<u>Step 1</u> Log in to the web.

<u>Step 2</u> Select Talkback Setting > Status.

Figure 4-22 Status

| Si      | tatus    |        |              |                     |                       |
|---------|----------|--------|--------------|---------------------|-----------------------|
|         |          |        |              |                     |                       |
| Refresh |          |        |              |                     |                       |
| No.     | Room No. | Status | IP:Port      | Reg Time            | Off Time              |
| 1       | 8001     | Online | 10.000 0.000 | 2020-09-17 19:47:47 | 0                     |
|         |          |        |              |                     |                       |
|         |          |        |              |                     |                       |
|         |          |        |              |                     |                       |
|         |          |        |              |                     |                       |
|         |          |        |              |                     |                       |
|         |          |        |              |                     |                       |
|         |          |        |              |                     |                       |
|         |          |        |              |                     |                       |
|         |          |        |              |                     |                       |
|         |          |        |              |                     |                       |
|         |          |        |              |                     |                       |
|         |          |        |              |                     |                       |
|         |          |        |              |                     |                       |
|         |          |        |              |                     |                       |
|         |          |        |              |                     |                       |
|         |          |        |              |                     | ⊯ ≼ 1/1 ▶ ⊮ Go to 🛛 🔿 |

## 4.5.7 Call Logs

You can check up to 1024 call logs.

- <u>Step 1</u> Log in to the web.
- <u>Step 2</u> Select Talkback Setting > Call.
- <u>Step 3</u> (Optional) Click **Export Data** to export all the logs.

Figure 4-23 Call logs

| (           | Call      |          |                     |                 |                       |
|-------------|-----------|----------|---------------------|-----------------|-----------------------|
| Refresh     |           |          |                     |                 |                       |
| No.         | Call Type | Room No. | Begin Time          | Talk Time(Min.) | End State             |
| 1           | Outgoing  | SC       | 2020-09-12 18:21:52 | 00:00           | Missed                |
| 2           | Outgoing  | sc       | 2020-09-12 18:20:54 | 00:06           | Received              |
| 3           | Outgoing  | SC       | 2020-09-12 18:20:33 | 00:05           | Received              |
| 4           | Outgoing  | SC       | 2020-09-12 18:19:57 | 00:00           | Missed                |
| 5           | Outgoing  | sc       | 2020-09-12 18:19:53 | 00:00           | Missed                |
| 6           | Outgoing  | sc       | 2020-09-12 18:19:44 | 00:00           | Missed                |
| 7           | Outgoing  | 0101     | 2020-09-12 18:16:16 | 00:00           | Missed                |
| 8           | Outgoing  | sc       | 2020-09-12 18:15:43 | 00:00           | Missed                |
|             |           |          |                     |                 |                       |
|             |           |          |                     |                 |                       |
|             |           |          |                     |                 |                       |
|             |           |          |                     |                 |                       |
|             |           |          |                     |                 |                       |
|             |           |          |                     |                 |                       |
| Export Data |           |          |                     |                 | ⊮ ∢ 1/1 ▶ ⊨ Go to 🛛 ♦ |
|             |           |          |                     |                 |                       |

# 4.6 Data Capacity

You can see how many users, cards and face images that the access controller can hold on the **Data Capacity** interface.

Figure 4-24 Data capacity

| Data Capacity  | 7 |
|----------------|---|
| User: 3/100000 |   |
| Card: 1/100000 |   |
| Face: 2/100000 |   |
| FP: 1/10000    |   |
|                |   |

# 4.7 Video Setting

You can set parameters including data rate, image parameters (brightness, contrast, hue, saturation, and more), and exposure on the **Video Setting** interface.

#### 4.7.1 Data Rate

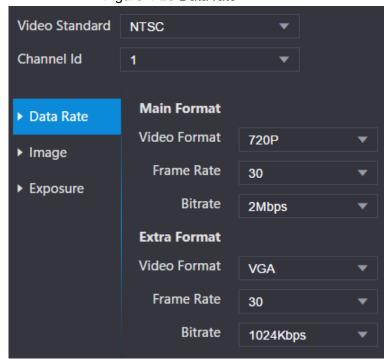

Figure 4-25 Data rate

| Parameter      |              | Description                                                             |
|----------------|--------------|-------------------------------------------------------------------------|
| Video Standard |              | There are two options: NTSC and PAL. Select a standard                  |
|                |              | according to the video standard of your region.                         |
| Channel        |              | There are two options: 1 and 2. 1 is white light camera and 2 is IR     |
|                |              | light camera.                                                           |
|                |              | There are four options: D1, VGA, 720p and 1080p. Select an              |
|                |              | option according to the video quality you want.                         |
|                | Video Format |                                                                         |
|                |              | 720p is set by default. If you need the call function, do not set it to |
| Main           |              | 1080p.                                                                  |
| Format         | Frame Rate   | The rate at which consecutive frames appear on a display. The           |
|                |              | frame rate range is 1–30 fps.                                           |
|                | Bit Rate     | The number of bits that are conveyed or processed per unit of           |
|                |              | time. There are five options: 2 Mbps, 4 Mbps, 6 Mbps, 8 Mbps,           |
|                |              | and 10 Mbps.                                                            |
|                | Video Format | There are three options: D1, VGA, and QVGA.                             |
|                | Frame Rate   | The rate at which consecutive frames appear on a display. The           |
| Extra          |              | frame rate range is 1–30 fps.                                           |
| Format         | Bit Rate     | The number of bits that are conveyed or processed per unit of           |
|                |              | time. There are options: 512 Kbps, 640 Kbps, 768 Kbps, 896              |
|                |              | Kbps, 1024 Kbps, 1.25 Mbps, 1.5 Mbps, 1.75 Mbps, and 2 Mbps.            |

Table 4-7 Data rate parameter description

#### 4.7.2 Image

There are two channels, and you need to configure parameters for each channel. <u>Step 1</u> Select **Video Setting > Video Setting > Image**.

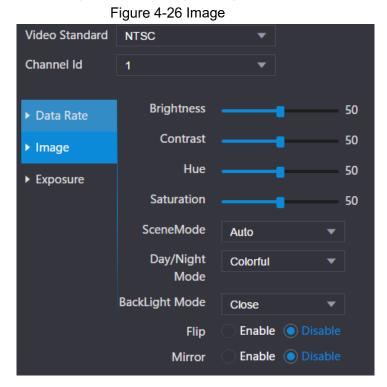

<u>Step 2</u> Select **Wide Dynamic** in the Backlight Mode.

| Table 4-8 Image parameter description |                                                                       |  |  |
|---------------------------------------|-----------------------------------------------------------------------|--|--|
| Parameter                             | Description                                                           |  |  |
| Brightness                            | The larger the value is, the brighter the images will be.             |  |  |
|                                       | Contrast is the difference in luminance or color that makes an object |  |  |
| Contrast                              | distinguishable. The larger the contrast value is, the greater the    |  |  |
|                                       | brightness and color contrast will be.                                |  |  |
| Hue                                   | The larger the value is, the deeper the color will be.                |  |  |
|                                       | The larger the value is, the brighter the colors will be.             |  |  |
| Saturation                            |                                                                       |  |  |
|                                       | The value does not change image brightness.                           |  |  |
|                                       | Close: Without modes.                                                 |  |  |
|                                       | • Auto: The system automatically adjusts scene modes.                 |  |  |
| Scene Mode                            | <ul> <li>Sunny: In this mode, image hue will be reduced.</li> </ul>   |  |  |
|                                       | <ul> <li>Night: In this mode, image hue will be increased.</li> </ul> |  |  |
|                                       |                                                                       |  |  |
|                                       | Sunny is selected by default.                                         |  |  |
|                                       | Day/Night mode decides the working status of the fill light.          |  |  |
| Day/Night Mode                        | • Auto: The system automatically adjusts the day/night modes.         |  |  |
|                                       | • Colorful: In this mode, images are with colors.                     |  |  |
|                                       | Black and white: In this mode, images are in black and white.         |  |  |
|                                       | Close: Without backlight compensation.                                |  |  |
|                                       | BLC: Backlight compensation corrects regions with extremely high      |  |  |
|                                       | or low levels of light to maintain a normal and usable level of light |  |  |
|                                       | for the object in focus.                                              |  |  |
|                                       | • WDR: In the wide dynamic range mode, the system dims bright         |  |  |
|                                       | areas and compensates dark areas to ensure the definition of          |  |  |
| Back Light Mode                       | objects in the bright areas and dark areas.                           |  |  |
|                                       |                                                                       |  |  |
|                                       | When human faces are in the backlight, you need to enable WDR.        |  |  |
|                                       | HLC: Highlight compensation is needed to compensate for               |  |  |
|                                       | overexposure of highlights or strong light sources such as            |  |  |
|                                       | spotlights, headlights and porch lights. to create an image that is   |  |  |
|                                       | usable and not overtaken by a bright light.                           |  |  |
| Mirror                                | When the function is enabled, images will be displayed with left and  |  |  |
|                                       | right side reversed.                                                  |  |  |
| Flip                                  | When this function is enabled, images can be flipped over.            |  |  |

Table 4-8 Image parameter description

# 4.7.3 Exposure

| Table 4-9 Exposure parameter description |
|------------------------------------------|
|                                          |

| Parameter    | Description                                                                          |  |
|--------------|--------------------------------------------------------------------------------------|--|
|              | • 50Hz: When the utility frequency of alternating current is 50Hz, the               |  |
| Anti-flicker | exposure is automatically adjusted to make sure that there are no stripes on images. |  |

| Parameter              | Description                                                                                                    |  |  |  |
|------------------------|----------------------------------------------------------------------------------------------------|--|--|--|
|                        | <ul> <li>60Hz: When the utility frequency of alternating current is 60Hz, the exposure is automatically adjusted to make sure that there are no stripes on images.</li> <li>Outdoor: When <b>Outdoor</b> is selected, the exposure mode can be switched.</li> </ul>                                                                                                    |  |  |  |
| Exposure Mode          | <ul> <li>You can select from:</li> <li>Auto: The access controller will automatically adjust brightness of images.</li> <li>Shutter Priority: The access controller will adjust image brightness according to shutter exposure value range. If the image brightness is not enough and the shutter value has reached upper or lower limit, the access controller will adjust gain value automatically to get ideal brightness.</li> <li>Manual: You can configure gain and shutter value manually to adjust image brightness.</li> </ul> |  |  |  |
|                        | <ul> <li>When you select <b>Outdoor</b> in the Anti-flicker drop-down list, you can select <b>Shutter Priority</b> as the exposure mode.</li> <li>Exposure modes of different devices might vary, and the actual product shall prevail.</li> </ul>                                                                                                    |  |  |  |
| Shutter                | The larger the shutter value is and the shorter the exposure time is, the darker the images will be.                                                                                                    |  |  |  |
| Shutter Value<br>Range | If you select <b>Customized Range</b> , you can customize the shutter value range.                                                                                                    |  |  |  |
| Gain Value Range       | When the gain value range is set, video quality will be improved.                                                                                                    |  |  |  |
| Exposure               | You can increase video brightness by adjusting exposure                                                                                                    |  |  |  |
| Compensation           | compensation value.                                                                                                    |  |  |  |
| 3D NR                  | When 3D Noise Reduction (RD) is enabled, video noise can be reduced, and high definition videos will be produced.                                                                                                    |  |  |  |
| Grade                  | You can adjust the value of the 3D NR when 3D NR is enabled.<br>The larger the value is, the less the noise there will be.                                                                                                    |  |  |  |

# **4.7.4 Motion Detection**

Set a range in which moving objects can be detected. <u>Step 1</u> Select Video Setting > Video Setting > Motion Detection.

#### Figure 4-27 Motion detection

| Motion Detect      |                |
|--------------------|----------------|
|                    |                |
|                    | Sensitivity 50 |
|                    | Threshold 50   |
|                    |                |
|                    |                |
|                    |                |
|                    |                |
|                    |                |
|                    |                |
|                    |                |
|                    |                |
|                    |                |
|                    |                |
|                    |                |
| Remove All         |                |
| OK Refresh Default |                |

<u>Step 2</u> Press and hold the left mouse button, and then drag the mouse in the red area.

- The red rectangles are motion detection area. The default motion detection range is all the rectangles.
- To draw a motion detection area, you need to click **Remove All** first.
- The motion detection area you draw will be a non-motion detection area if you draw in the default motion detection area.

Figure 4-28 Motion detection area

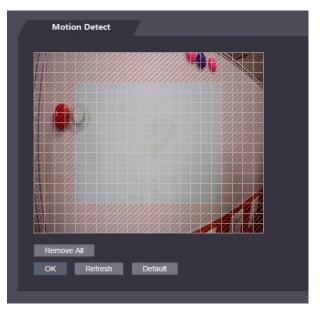

<u>Step 3</u> Set sensitivity and threshold.

- $\square$ 
  - Sensitivity represents the ability of each grid to sense motion. The larger the value is, the higher the sensitivity is.
  - Threshold is the condition of motion detection. When grid number reaches the threshold, motion detection will be triggered. The smaller the value is, the more likely the motion detection will be triggered.

• When grid number is smaller than the threshold, green line will appear; when grid number is more than the threshold, red line will appear. See.

<u>Step 4</u> Click **OK** to finish the setting.

## 4.7.5 Volume Setting

You can adjust volume of the access controller speaker. Figure 4-29 Volume setting

| Volume Setting |    |         |         |  |
|----------------|----|---------|---------|--|
|                |    |         |         |  |
| Beep Volume    |    |         | 20      |  |
| Mic Volume     | -  |         | 10      |  |
|                | ОК | Refresh | Default |  |
|                |    |         |         |  |
|                |    |         |         |  |

## 4.7.6 Image Mode

There are three options: indoor, outdoor and other. Select **Indoor** when the access controller is installed indoors; select **Outdoor** when the access controller is installed outdoors; and select **Other** when the access controller is installed at places with backlights like corridors and hallways.

| Image Mode         |          |
|--------------------|----------|
|                    |          |
| Image Mode Setting | Indoor 🔺 |
|                    |          |
|                    | Indoor   |
|                    | Outdoor  |
|                    | Other    |

#### Figure 4-30 Image mode

## 4.7.7 Local Coding

Set up the area to be displayed on the indoor monitors.

- Step 1 Log in to the web.
- <u>Step 2</u> Select Video Setting > Local Coding.
- <u>Step 3</u> Enable the function.

Figure 4-31 Local coding

| Local Coding       |
|--------------------|
|                    |
|                    |
|                    |
|                    |
| Local Coding       |
| OK Refresh Default |

Step 4 Click OK.

# 4.8 Face Detect

You can configure human face related parameters on this interface to increase the accuracy of the face recognition.

Step 1 Select Face Detect.

| ·                               | gule 4-52 l'ace delect                           |                    |
|---------------------------------|--------------------------------------------------|--------------------|
| Face Detect                     |                                                  |                    |
|                                 | Face Recognition Threshold                       | - 05               |
|                                 |                                                  | •                  |
|                                 | Max. Angle of Face Recognition                   | • • •              |
|                                 |                                                  | Close Normal High  |
|                                 | Fill Light Brightness Setting                    | -                  |
|                                 | Fill Light Mode Setting                          | · · · ·            |
|                                 | Infrared Light                                   | 30                 |
|                                 | Recognition Timeout (S)                          | 0 (1-6)            |
|                                 | Invalid Face Prompt Interval (S)                 | 3 (1-6)            |
|                                 | Pupillary Distance                               | 45 (0-500)         |
|                                 | Channel Id                                       | 1 *                |
| Target Filter Min Size 700 * 70 | Enable Face Exposure                             | Enable Close       |
| Draw Target Remove All          | Face Target Brightness                           | 50                 |
| Detect Region Area Size 8191 *  | 191 Face Exposure Interval<br>Detection Time (S) |                    |
| Detect Region Remove All        | Temperature Monitoring                           | Enable Close       |
|                                 | Temp Unit                                        | ℃ ▼                |
|                                 | Temp Rect                                        | Enable Close       |
|                                 | Temp Monitoring Distance(cm)                     | 0 (0-200)          |
|                                 | High Temp Threshold                              | 37.3 (30-45)       |
|                                 | Temp Correction Value                            | 0.0 (-45-45)       |
|                                 | Temp Monitoring Mode                             | Thermogram Mode 🔹  |
|                                 | Thermogram Display                               | Enable OClose      |
|                                 | Mask mode                                        | Not detect 👻       |
|                                 |                                                  | OK Refresh Default |
|                                 |                                                  |                    |
|                                 |                                                  |                    |

Figure 4-32 Face detect

<u>Step 2</u> Configure parameters.

Table 4-10 Face detect parameter description

| Parameter                  | Description                                                                 |  |
|----------------------------|-----------------------------------------------------------------------------|--|
| Face Recognition           | The larger the value is, the higher the accuracy will be.                   |  |
| Threshold                  |                                                                             |  |
| Max. Angle of Face         | The larger the angle is, the wider range of the profiles will be            |  |
| Recognition                | recognized.                                                                 |  |
| Anti-fake Threshold        | This function prevents people from unlocking by human face images           |  |
|                            | or face models.                                                             |  |
|                            | There are two options: Enable and Close.                                    |  |
| Fill Light Brightness      | You can get fill light brightness                                           |  |
| Setting                    | You can set fill light brightness.                                          |  |
|                            | There are three fill light modes.                                           |  |
|                            | NO: Fill light is normally on.                                              |  |
| Fill Light Mode<br>Setting | NC: Fill light is normally closed.                                          |  |
|                            | • Auto: Fill light will be automatically on when a motion detection         |  |
|                            | event is triggered.                                                         |  |
|                            |                                                                             |  |
|                            | When Auto is selected, the fill light will not be on even if Infrared Light |  |

| Parameter                       | Description                                                                                                    |
|---------------------------------|----------------------------------------------------------------------------------------------------|
|                                 | value is greater than 19.                                                                                                    |
| Infrared Light                  | Adjust IR brightnees by dragging the scroll bar.                                                                                                    |
| Recognition<br>Timeout          | When a person who does not have the access permission stands in<br>front of the access controller and gets the face recognized, the<br>controller will prompt that face recognition failed. The prompt interval<br>is called recognition timeout.                                                                                                    |
| Invalid Face Prompt<br>Interval | When a face has no access permission stands in front of the access controller, the controller will prompt that the face is invalid. The prompt interval is invalid face prompt interval.                                                                                                    |
| Pupillary Distance              | Pupillary distance is the pixel value of the image between the centers<br>of the pupils in each eye. You need to set an appropriate value so that<br>the access controller can recognize faces as needed. The value<br>changes according to the face sizes and the distance between faces<br>and the lens. The closer the face is to the lens, the greater the value<br>should be. If an adult is 1.5 meters away from the lens, the pupillary<br>distance value can be within 50 to 70.                                                                                                    |
| Enable Face<br>Exposure         | After face exposure is enabled, human face will be clearer when the access controller is installed outdoors.                                                                                                    |
| Channel Id                      | There are two options: 1 and 2. 1 is white light camera and 2 is IR light camera.                                                                                                    |
| Draw Target                     | Click <b>Draw Target</b> , and then you can draw the minimum face detection frame.<br>Click <b>Remove All</b> , and you can remove all the frames you drew.                                                                                                    |
| Detect Region                   | Click <b>Detect Region</b> , move your mouse, and you can adjust the face detection region.<br>Click <b>Remove All</b> , and you can remove all the detection regions.                                                                                                    |
| Face Target<br>Brightness       | The default value is 50. Adjust the brightness as needed.                                                                                                    |
| Face Exposure<br>Interval       | After a face is detected, the access controller will give out light to illuminate the face, and the access controller will not give out light again until the interval you set has passed.                                                                                                    |
| Temperature<br>Monitoring       | <ul> <li>Set whether to enable the body temperature monitoring.</li> <li>Temp Unit: Select a temperature unit.</li> <li>Temp Rect: Set whether to display the temperature monitoring box or not.</li> <li>Temp Monitoring Distance (cm): The value is 0 by default. Set other values to enable temperature monitoring within a defined distance. 80 cm is recommended.</li> <li>Temp Threshold (°C): Set the temperature threshold. The monitored body temperature will be judged as high temperature if it is greater than or equal to the set value.</li> <li>Temp Correction Value: This parameter is for testing. The difference of the temperature monitoring environment might cause the temperature deviation between the monitored temperature and the actual temperature. You can select multiple monitored samples for testing. According to the comparison</li> </ul> |

| Parameter | Description                                                                                                    |
|-----------|----------------------------------------------------------------------------------------------------|
|           | between the monitored temperature and the actual temperature, you can correct the temperature deviation by this parameter. For example, if the monitored temperature is 0.5°C lower than the actual temperature, the correction value is set to 0.5°C; if the monitored temperature is 0.5°C higher than the actual temperature, the correction value is set to -0.5°C.                                                                             |
|           | Only the access controller with a temperature monitoring unit supports this parameter.                                                                                                    |
| Mask Mode | <ul> <li>No detect: Mask is not detected during face recognition.</li> <li>Mask reminder: Mask is detected during face recognition. If the person is detected without wearing a mask, the system will prompt mask reminder and passage is allowed.</li> <li>Mask intercept: Mask is detected during face recognition. If the person is detected without wearing a mask, the system will prompt mask reminder and passage is not allowed.</li> </ul> |

<u>Step 3</u> Click **OK** to finish the setting.

# 4.9 Network Setting

## 4.9.1 TCP/IP

You need to configure IP address and DNS server to make sure that the access controller can communicate with other devices.

Make sure that the access controller is connected to the network correctly.

```
<u>Step 1</u> Select Network Setting > TCP/IP.
```

| Figure 4-33 TCP/IP   |                    |  |  |  |
|----------------------|--------------------|--|--|--|
| ТСР/ІР               |                    |  |  |  |
|                      |                    |  |  |  |
| Ethernet Card        | NIC 1              |  |  |  |
| IP Version           | IPv4 v             |  |  |  |
| MAC Address          |                    |  |  |  |
| Mode                 | Static DHCP        |  |  |  |
| IP Address           |                    |  |  |  |
| Subnet Mask          |                    |  |  |  |
| Default Gateway      | 10. I. H. I.       |  |  |  |
| Preferred DNS Server |                    |  |  |  |
| Alternate DNS Server |                    |  |  |  |
|                      | OK Refresh Default |  |  |  |

Step 2 Configure parameters.

Table 4-11 TCP/IP

| Parameter       | Description                                                                                  |  |
|-----------------|----------------------------------------------------------------------------------------------|--|
| Ethernet Card   | Select to configure parameters of the card.                                                  |  |
| IP Version      | There is one option: IPv4.                                                                   |  |
| MAC Address     | MAC address of the access controller.                                                        |  |
|                 | Static                                                                                       |  |
|                 | Set IP address, subnet mask, and gateway address manually.                                   |  |
|                 | • DHCP                                                                                       |  |
| Mode            | After DHCP is enabled, IP address, subnet mask, and gateway<br>address cannot be configured. |  |
|                 | $\diamond$ If DHCP is effective, IP address, subnet mask, and gateway address                |  |
|                 | will be displayed automatically; if DHCP is not effective, IP address,                       |  |
|                 | subnet mask, and gateway address will all be zero.                                           |  |
|                 | $\diamond$ If you want to see the default IP when DHCP is effective, you need                |  |
|                 | to disable DHCP.                                                                             |  |
| IP Address      | Enter IP address, and then configure subnet mask and gateway address.                        |  |
| Subnet Mask     |                                                                                              |  |
| Default Gateway | IP address and gateway address must be in the same network segment.                          |  |
| Preferred DNS   | Set IP address of the preferred DNS server.                                                  |  |
| Server          |                                                                                              |  |
| Alternate DNS   | Set IP address of the alternate DNS server.                                                  |  |
| Server          |                                                                                              |  |

<u>Step 3</u> Click **OK** to complete the setting.

#### 4.9.2 Port

Set the maximum connections clients that the access controller can be connected to and port numbers.

#### <u>Step 1</u> Select **Network Setting > Port**.

- <u>Step 2</u> Configure port numbers. See the following table.
  - $\square$

Except max connection, you need to reboot the access controller to make the configuration effective after modifying values.

| Parameter  | Description                                                                 |
|------------|-----------------------------------------------------------------------------|
|            | You can set the maximum connections of clients that the access controller   |
| Max        | can be connected to.                                                        |
| Connection |                                                                             |
|            | Platform clients like Smart PSS are not counted.                            |
| TCP Port   | Default value is 37777.                                                     |
| HTTP Port  | Default value is 80. If other value is used as port number, you need to add |
|            | this value behind the address when logging in through browsers.             |
| HTTPS Port | Default value is 443.                                                       |
| RTSP Port  | Default value is 554.                                                       |

## 4.9.3 Register

When connected to external network, the access controller will report its address to the server that is designated by the user so that clients can get access to the access controller.

<u>Step 1</u> Select Network Setting > Auto Register.

Step 2 Select Enable, and enter host IP, port, and sub device ID.

| Parameter     | Description                                  |
|---------------|----------------------------------------------|
| Host IP       | Server IP address or server domain name.     |
| Port          | Server port used for auto registeration.     |
| Sub Device ID | Access controller ID assigned by the server. |
|               |                                              |

<u>Step 3</u> Click **OK** to complete the setting.

## 4.9.4 P2P

Peer-to-peer computing or networking is a distributed application architecture that partitions tasks or workloads between peers. Users can download mobile application by scanning QR code, and then register an account so that more than one access controller can be managed on the mobile app. You do not need to apply dynamic domain name, do port mapping or do not need transit server.

## $\wedge$

If you are to use P2P, you must connect the access controller to external network; otherwise the access controller cannot be used.

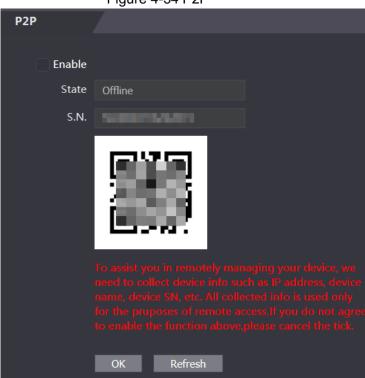

Figure 4-34 P2P

<u>Step 1</u> Select **Network Setting > P2P**.

- <u>Step 2</u> Select **Enable** to enable P2P function.
- <u>Step 3</u> Click **OK** to complete the setting.

 $\square$ 

Scan the QR code on your web interface to get the serial number of the access controller.

# 4.10 Safety Management

# 4.10.1 IP Authority

Select a cybersecurity mode as needed.

| IP Authority |         |      | /                    |  |
|--------------|---------|------|----------------------|--|
|              |         |      |                      |  |
|              | т       | уре  | Network Access       |  |
|              | Fna     | able |                      |  |
|              |         |      | Network Access       |  |
| Default      | Refresh |      |                      |  |
|              |         |      | Prohibit PING        |  |
|              |         |      | Anti Half Connection |  |

Figure 4-35 IP authority

# 4.10.2 Systems

## 4.10.2.1 System Service

There are four options: SSH, PWD Reset Enable, CGI, and HTTPS. Refer to "3.12 Features" to select one or more than one of them.

 $\square$ 

The system service configuration done on the web page and the configuration on the **Features** interface of the access controller will be synchronized.

| System Service                                          |
|---------------------------------------------------------|
|                                                         |
| SSH                                                     |
| PWD Reset Enable                                        |
| CGI                                                     |
| ONVIF                                                   |
| HTTPS                                                   |
| Warning:Disabling HTTPS may be at risk                  |
| Compatible with TLSv1.1 and earlier versions            |
| Auth Method Security Mode (Recommended) Compatible Mode |
| Create Server Certificate Download Root Certificate     |
| OK Refresh Default                                      |

## 4.10.2.2 Creating Server Certificate

Click **Create Server Certificate**, enter needed information, click **Save**, and then the access controller will reboot.

## 4.10.2.3 Downloading Root Certificate

- <u>Step 1</u> Click Download Root Certificate. Select a path to save the certificate on the **Save File** dialog box.
- <u>Step 2</u> Double-click on the **Root Certificate** that you have downloaded to install the certificate. Install the certificate by following the onscreen instructions.

# 4.11 User Management

You can add and delete users, modify users' passwords, and enter an email address for resetting the password when you forget your password.

# 4.11.1 Adding Users

Click **Add** on the **User Mgmt.** interface to add users, and then enter username, password, confirmed password, and remark. Click **OK** to complete the user adding.

# 4.11.2 Modifying User Information

You can modify user information by clicking **Z** on the **User Mgmt.** interface.

Figure 4-37 User management

| User Mgi | mt.      |                  |        |        |
|----------|----------|------------------|--------|--------|
|          |          |                  |        |        |
| No.      | Username | Remark           | Modify | Delete |
| 1        | admin    | admin 's account | 1      |        |
|          |          |                  |        |        |
|          |          |                  |        |        |
|          |          |                  |        |        |
|          |          |                  |        |        |
|          |          |                  |        |        |
|          |          |                  |        |        |
|          |          |                  |        |        |
|          |          |                  |        |        |
|          |          |                  |        |        |
|          | efresh   |                  |        |        |
| Add R    | enesi    |                  |        |        |
|          |          |                  |        |        |

## 4.11.3 Onvif User

Open Network Video Interface Forum (ONVIF), a global and open industry forum with the goal of facilitating the development and use of a global open standard for the interface of physical IP-based security products. When ONVIF is used, administrator, operator, and user have different permission of ONVIF server. Create onvif users as needed.

| Figure | 4-38 | Onvif | user |
|--------|------|-------|------|
|--------|------|-------|------|

| c   | Onvif User |       |        |        |
|-----|------------|-------|--------|--------|
|     |            |       |        |        |
| No. | Username   | Group | Modify | Delete |
| 1   | admin      | admin | 1      | ×      |
|     |            |       |        |        |
|     |            |       |        |        |
|     |            |       |        |        |
|     |            |       |        |        |
|     |            |       |        |        |
|     |            |       |        |        |
|     |            |       |        |        |
|     |            |       |        |        |
|     |            |       |        |        |
|     |            |       |        |        |
| Add | Refresh    |       |        |        |

# 4.12 Maintenance

You can make the access controller reboot itself in idle time to improve the running speed of the access controller. You need to set the auto reboot date and time.

The default reboot time is at 2 O'clock in the morning on Tuesday. Click **Reboot Device**, the access controller will reboot immediately. Click **OK**, the access controller will reboot at 2 O'clock in the morning every Tuesday.

Figure 4-39 Maintenance

| Maintenance |         |         |   |  |
|-------------|---------|---------|---|--|
| Auto Reboot | Tuesday | ▼ 02:00 | - |  |
| Reboot De   | vice    |         |   |  |
| ОК          | Refresh |         |   |  |
|             |         |         |   |  |

# 4.13 Configuration Management

You need to do configuration management, select unlock result feedback, Wiegand and serial settings for the access controller.

When more than one access controller needs the same configuration, you can configure parameters for them by importing or exporting configuration files.

Figure 4-40 Configuration management

| Config Mgmt.              | 7 |        |                      |  |
|---------------------------|---|--------|----------------------|--|
| Import configuration file |   | Browse | Import configuration |  |
| Export configuration      |   |        |                      |  |
|                           |   |        |                      |  |
|                           |   |        |                      |  |

# 4.14 Upgrade

You can select **Auto Check** to upgrade the system automatically. You can also select **Manual Check** to upgrade the system manually.

Figure 4-41 Upgrade

| Online Upgrade                             |              |
|--------------------------------------------|--------------|
|                                            |              |
| Auto Check OK                              |              |
| System Version: 1.000.0000000.0.R.20190902 | Manual Check |
| This is the latest version already         |              |

# 4.15 Version Information

You can view information including MAC address, serial number, MCU version, web version, security baseline version, and system version.

# 4.16 Online User

You can view username, IP address, and user login time on the **Online User** interface. Figure 4-42 Online user

|         | Online User | 7        |            |                     |
|---------|-------------|----------|------------|---------------------|
|         |             |          |            |                     |
|         | No.         | Username | IP Address | User Login Time     |
|         | 1           | admin    |            | 2018-12-03 15:34:20 |
|         |             |          |            |                     |
|         | Refresh     |          |            |                     |
| <b></b> |             |          |            |                     |

# 4.17 System Log

You can view and backup the system log on the **System Log** interface.

Figure 4-43 System log

| System Log         |          |                     |          |                   |
|--------------------|----------|---------------------|----------|-------------------|
| Time Range<br>Type |          | 2018-12-04 00:00:00 |          |                   |
| No.                | Log Time |                     | Username | Log Type          |
|                    |          |                     |          |                   |
|                    |          |                     |          |                   |
|                    |          | No data             |          |                   |
|                    |          |                     |          |                   |
| Time:              |          |                     |          |                   |
| Username:          |          |                     |          |                   |
| Type:<br>Content:  |          |                     |          |                   |
|                    |          |                     |          |                   |
| Backup             |          |                     |          | ⊮ ∢ 1/1 ⊳ ⊨ Go to |
|                    |          |                     |          |                   |

# 4.17.1 Querying Logs

Select a time range and its type, click **Query**, and logs meet the conditions will be displayed.

## 4.17.2 Backup Logs

Click **Backup** to back up the logs displayed.

## 4.17.3 Admin Log

Enter Admin ID on the **Admin Log** interface, click **Query**, and then you will see the administrator's operation records.

Figure 4-44 Admin log

| Admin Log | 7     |         |                      |
|-----------|-------|---------|----------------------|
| Admin ID  | Query |         |                      |
| No.       | Name  | Time    | Admin ID             |
|           |       |         |                      |
|           |       |         |                      |
|           |       |         |                      |
|           |       | No data |                      |
|           |       |         |                      |
|           |       |         |                      |
|           |       |         | i∢ ∢ 1/1 ⊨ ⊨ Go to ⇒ |
|           |       |         |                      |
| ]         |       |         |                      |
|           |       |         |                      |

Hover the mouse cursor over **a**, and then you can see detailed information of the current user.

# 4.18 Exit

Click Click OK, and then you will log out the web interface.

# 5 FAQ

1 The access controller fails to start after power-on.

Check whether the 12V power supply is correctly connected, and whether the power button is pressed.

- Faces cannot be recognized after the access controller powers on.
   Make sure that Face is selected in the unlock mode. See "3.8.2 Unlock".
   Make sure that Face is selected as unlock mode in Access > Unlock Mode > Group
   Combination. See "3.8.2.3 Group Combination".
- 3 There is no output signal when the access controller and the external controller are connected to the Wiegand port.

Check whether the GND cable of access controller and the external controller are connected.

- 4 Configurations cannot be made after the administrator and password are forgotten. Delete administrators through the platform, or contact technical support to unlock the access controller remotely.
- 5 User information, and face images cannot be imported into the access controller. Check whether names of XML files and titles of tables were modified because the system will identify the files through their titles.
- 6 When a user's face is recognized, but other users' information is displayed. Make sure that when importing human faces, there are no other people around. Delete the original face, and import it again.

# **Appendix 1 Notes of Temperature Monitoring**

- Warm up the temperature monitoring unit for more than 20 minutes after power-on to enable the temperature monitoring unit to reach thermal equilibrium.
- Install the temperature monitoring unit in an indoor windless environment, and maintain the indoor ambient temperature at 15°C to 32°C.
- Avoid direct sunlight on the temperature monitoring unit.
- Avoid installing the temperature monitoring unit facing at the light source and glass.
- Keep the temperature monitoring unit away from sources of thermal interference.
- The factors such as sunlight, wind, cold air, and air conditioning cold and warm air will affect the surface temperature of human body, which will cause the temperature deviation between the monitored temperature and the actual temperature.
- Sweating is also a way for the body to automatically cool down and dissipate heat, which will also cause the temperature deviation between the monitored temperature and the actual temperature.
- Maintain the temperature monitoring unit regularly (every 2 weeks). Use a soft dust-free cloth to gently wipe the dust on the surface of the temperature sensor and the distance sensor to keep it clean.

# Appendix 2 Notes of Face Recording/Comparison

## **Before Registration**

- Glasses, hats, and beards might influence face recognition performance.
- Do not cover your eyebrows when wearing hats.
- Do not change your beard style greatly if you will use the device; otherwise face recognition might fail.
- Keep your face clean.
- Keep the device at least two meters away from light source and at least three meters away from windows or doors; otherwise backlight and direct sunlight might influence face recognition performance of the device.

## **During Registration**

You can register faces through the access controller or through the platform. For registration through the platform, see the platform user manual.

Make your head center on the photo capture frame. A picture of your face will be captured automatically.

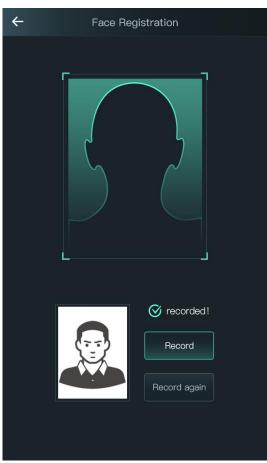

Appendix Figure 2-1 Registration

- Do not shake your head or body, otherwise the registration might fail.
- Avoid two faces appear in the capture frame at the same time.

## Face Position

If your face is not at the appropriate position, face recognition effect might be influenced. Appendix Figure 2-2 Appropriate face position

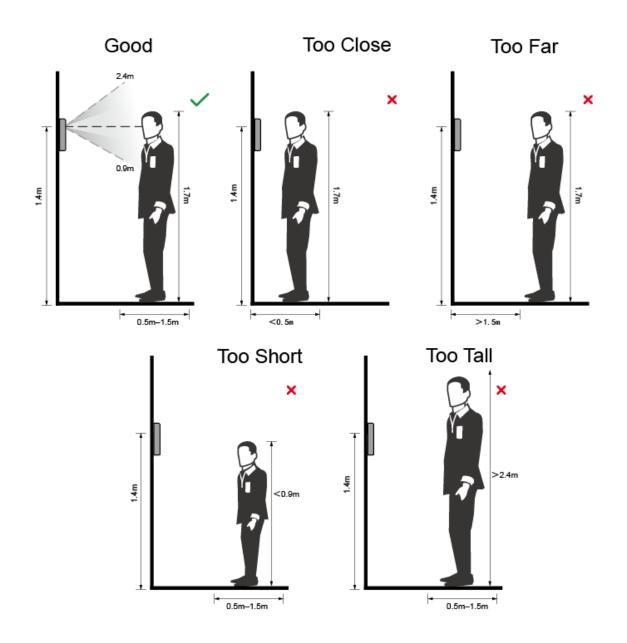

## **Requirements of Faces**

- Make sure that the face is clean and forehead is not covered by hair.
- Do not wear glasses, hats, heavy beards, or other face ornaments that influence face image recording.
- With eyes open, without facial expressions, and make your face toward the center of camera.
- When recording your face or during face recognition, do not keep your face too close to or

too far from the camera.

Appendix Figure 2-3 Head position

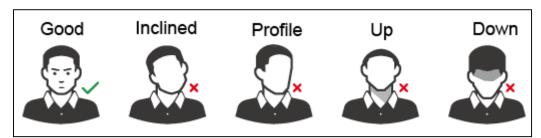

Appendix Figure 2-4 Face distance

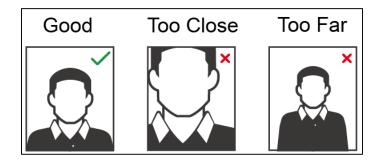

- When importing face images through the management platform, make sure that image resolution is within the range 150 × 300–600 × 1200; image pixels are more than 500 × 500; image size is less than 75 KB, and image name and person ID are the same.
- Make sure that the face takes up more than 1/3 but no more than 2/3 of the whole image area, and the aspect ratio does not exceed 1:2.

# **Appendix 3 Cybersecurity Recommendations**

Cybersecurity is more than just a buzzword: it's something that pertains to every device that is connected to the internet. IP video surveillance is not immune to cyber risks, but taking basic steps toward protecting and strengthening networks and networked appliances will make them less susceptible to attacks. Below are some tips and recommendations on how to create a more secured security system.

#### Mandatory actions to be taken for basic device network security:

#### 1. Use Strong Passwords

Please refer to the following suggestions to set passwords:

- The length should not be less than 8 characters;
- Include at least two types of characters; character types include upper and lower case letters, numbers and symbols;
- Do not contain the account name or the account name in reverse order;
- Do not use continuous characters, such as 123, abc, etc.;
- Do not use overlapped characters, such as 111, aaa, etc.;

#### 2. Update Firmware and Client Software in Time

- According to the standard procedure in Tech-industry, we recommend to keep your device (such as NVR, DVR, IP camera, etc.) firmware up-to-date to ensure the system is equipped with the latest security patches and fixes. When the device is connected to the public network, it is recommended to enable the "auto-check for updates" function to obtain timely information of firmware updates released by the manufacturer.
- We suggest that you download and use the latest version of client software.

#### "Nice to have" recommendations to improve your device network security:

#### 1. Physical Protection

We suggest that you perform physical protection to device, especially storage devices. For example, place the device in a special computer room and cabinet, and implement well-done access control permission and key management to prevent unauthorized personnel from carrying out physical contacts such as damaging hardware, unauthorized connection of removable device (such as USB flash disk, serial port), etc.

#### 2. Change Passwords Regularly

We suggest that you change passwords regularly to reduce the risk of being guessed or cracked.

#### 3. Set and Update Passwords Reset Information Timely

The device supports password reset function. Please set up related information for password reset in time, including the end user's mailbox and password protection questions. If the information changes, please modify it in time. When setting password protection questions, it is suggested not to use those that can be easily guessed.

#### 4. Enable Account Lock

The account lock feature is enabled by default, and we recommend you to keep it on to guarantee the account security. If an attacker attempts to log in with the wrong password several times, the corresponding account and the source IP address will be locked.

#### 5. Change Default HTTP and Other Service Ports

We suggest you to change default HTTP and other service ports into any set of numbers between 1024~65535, reducing the risk of outsiders being able to guess which ports you are using.

### 6. Enable HTTPS

We suggest you to enable HTTPS, so that you visit Web service through a secure communication channel.

### 7. MAC Address Binding

We recommend you to bind the IP and MAC address of the gateway to the device, thus reducing the risk of ARP spoofing.

### 8. Assign Accounts and Privileges Reasonably

According to business and management requirements, reasonably add users and assign a minimum set of permissions to them.

#### 9. Disable Unnecessary Services and Choose Secure Modes

If not needed, it is recommended to turn off some services such as SNMP, SMTP, UPnP, etc., to reduce risks.

If necessary, it is highly recommended that you use safe modes, including but not limited to the following services:

- SNMP: Choose SNMP v3, and set up strong encryption passwords and authentication passwords.
- SMTP: Choose TLS to access mailbox server.
- FTP: Choose SFTP, and set up strong passwords.
- AP hotspot: Choose WPA2-PSK encryption mode, and set up strong passwords.

### 10. Audio and Video Encrypted Transmission

If your audio and video data contents are very important or sensitive, we recommend that you use encrypted transmission function, to reduce the risk of audio and video data being stolen during transmission.

Reminder: encrypted transmission will cause some loss in transmission efficiency.

#### 11. Secure Auditing

- Check online users: we suggest that you check online users regularly to see if the device is logged in without authorization.
- Check device log: By viewing the logs, you can know the IP addresses that were used to log in to your devices and their key operations.

#### 12. Network Log

Due to the limited storage capacity of the device, the stored log is limited. If you need to save the log for a long time, it is recommended that you enable the network log function to ensure that the critical logs are synchronized to the network log server for tracing.

#### 13. Construct a Safe Network Environment

In order to better ensure the safety of device and reduce potential cyber risks, we recommend:

- Disable the port mapping function of the router to avoid direct access to the intranet devices from external network.
- The network should be partitioned and isolated according to the actual network needs. If there are no communication requirements between two sub networks, it is suggested to use VLAN, network GAP and other technologies to partition the network, so as to achieve the network isolation effect.
- Establish the 802.1x access authentication system to reduce the risk of unauthorized access to private networks.

• Enable IP/MAC address filtering function to limit the range of hosts allowed to access the device.